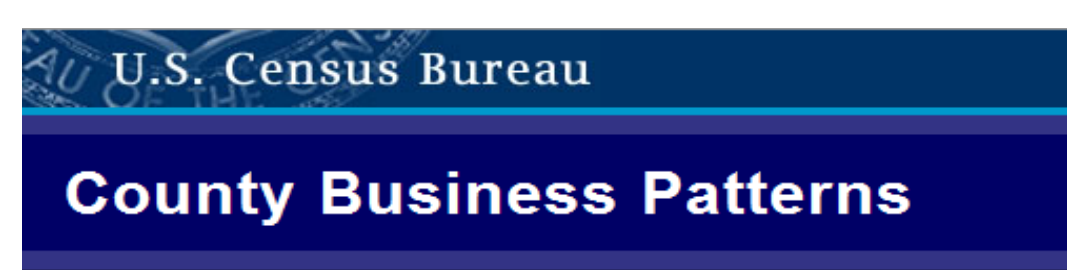

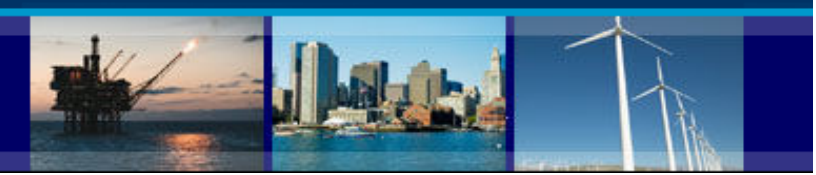

# County Business Patterns Data User Guide

This guide provides steps to access County Business Patterns (CBP) data in hypertext tables or the American FactFinder.

Please note that the CBP website is being revised and the screen shots shown in these instructions may not exactly match the current pages. An updated version of this user guide will be provided when the revisions are complete.

You may also contact the US Census Bureau's CBP staff at 301-763-2580 or [epcd.county.business.patterns@census.gov](mailto:epcd.county.business.patterns@census.gov) for assistance.

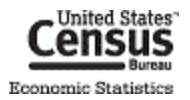

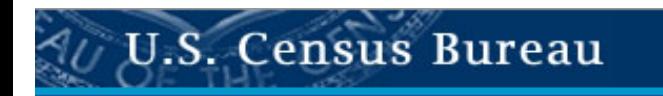

# **County Business Patterns**

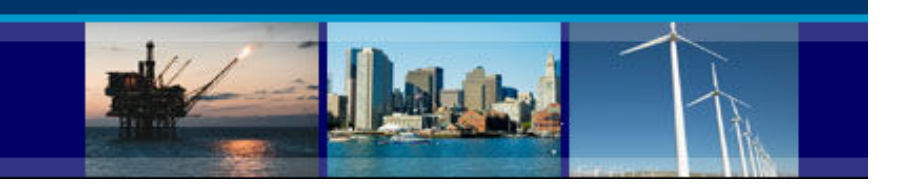

# **Locating and Using the County Business Patterns in Hypertext Tables from the CBP Website**

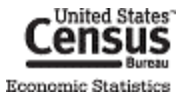

# 1. Go to www.census.gov | Contract Controllering and Contract Controllering A to Z"

2010 RESIDENT

FAQs Subjects A to Z | Help

**ONLINE NEWS CONFERENCE Survey of Business Owners: Company Summary** Tuesday, June 7, 2011 @ 2 p.m. (EDT)

**U.S. Census Bureau** 

**New on the Site** 

**Data Tools** 

**American FactFinder** 

**Jobs@Census** 

Catalog

**Publications** 

Are You in a Survey?

**About the Bureau** 

**Regional Offices** 

**Doing Business with Us** 

**Related Sites** 

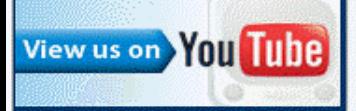

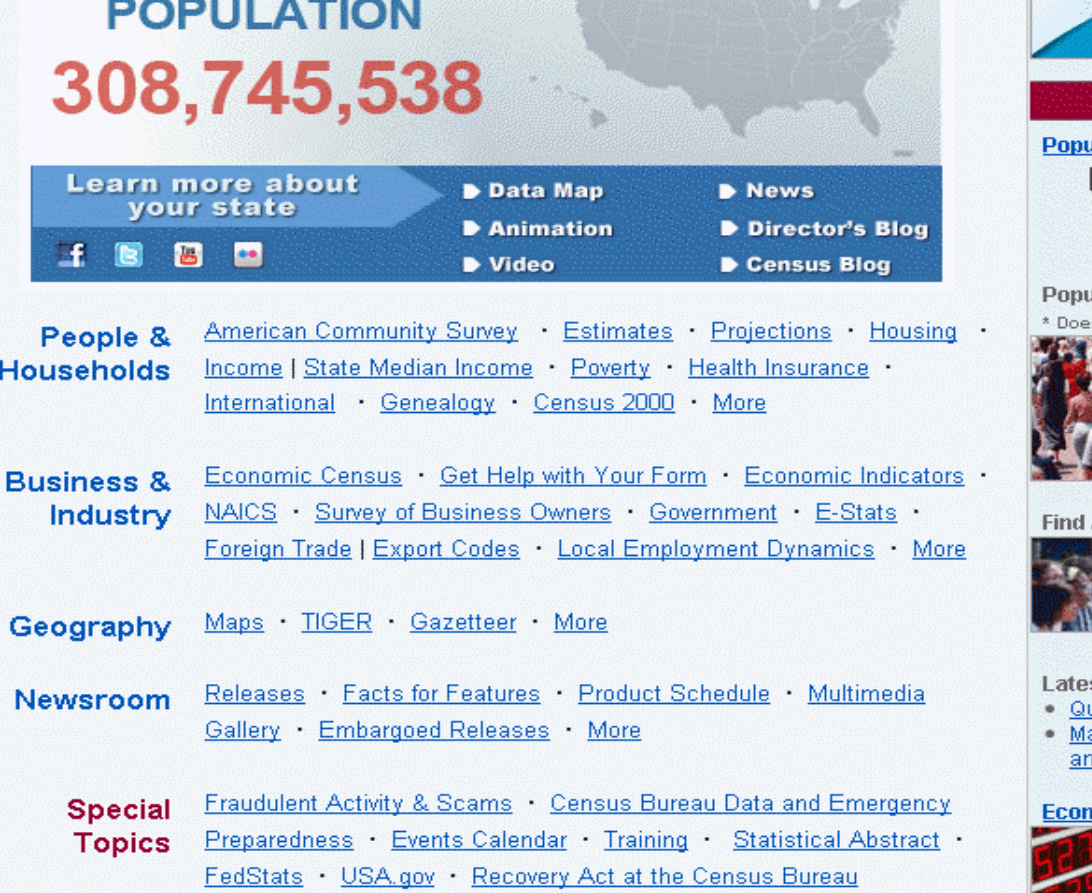

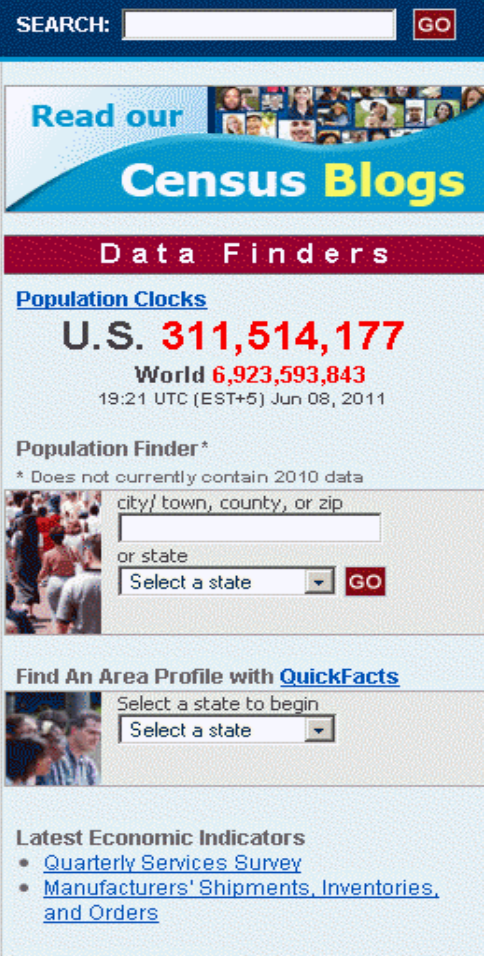

omic Indicators

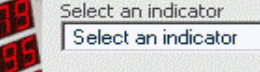

 $\overline{\phantom{a}}$ 

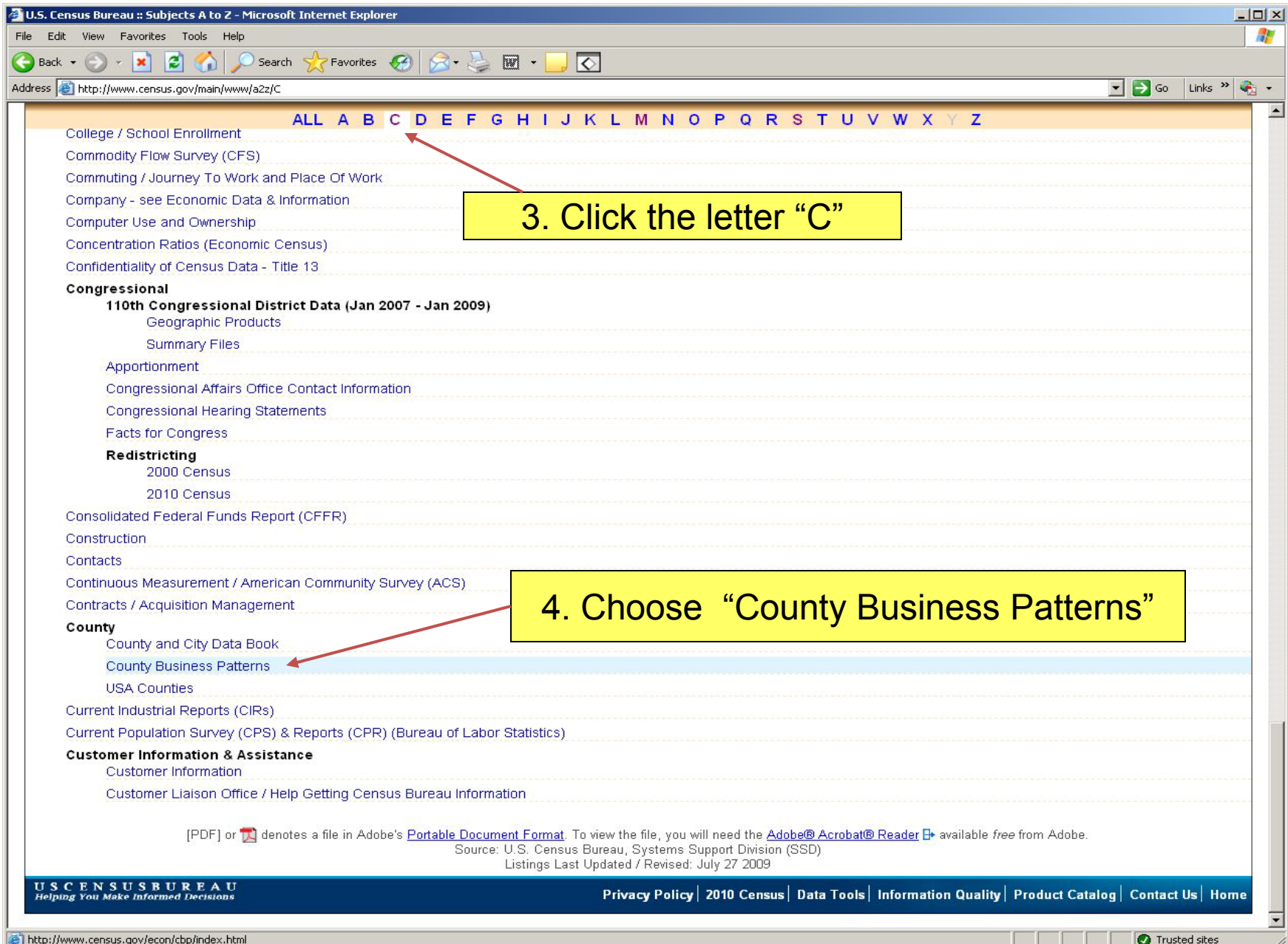

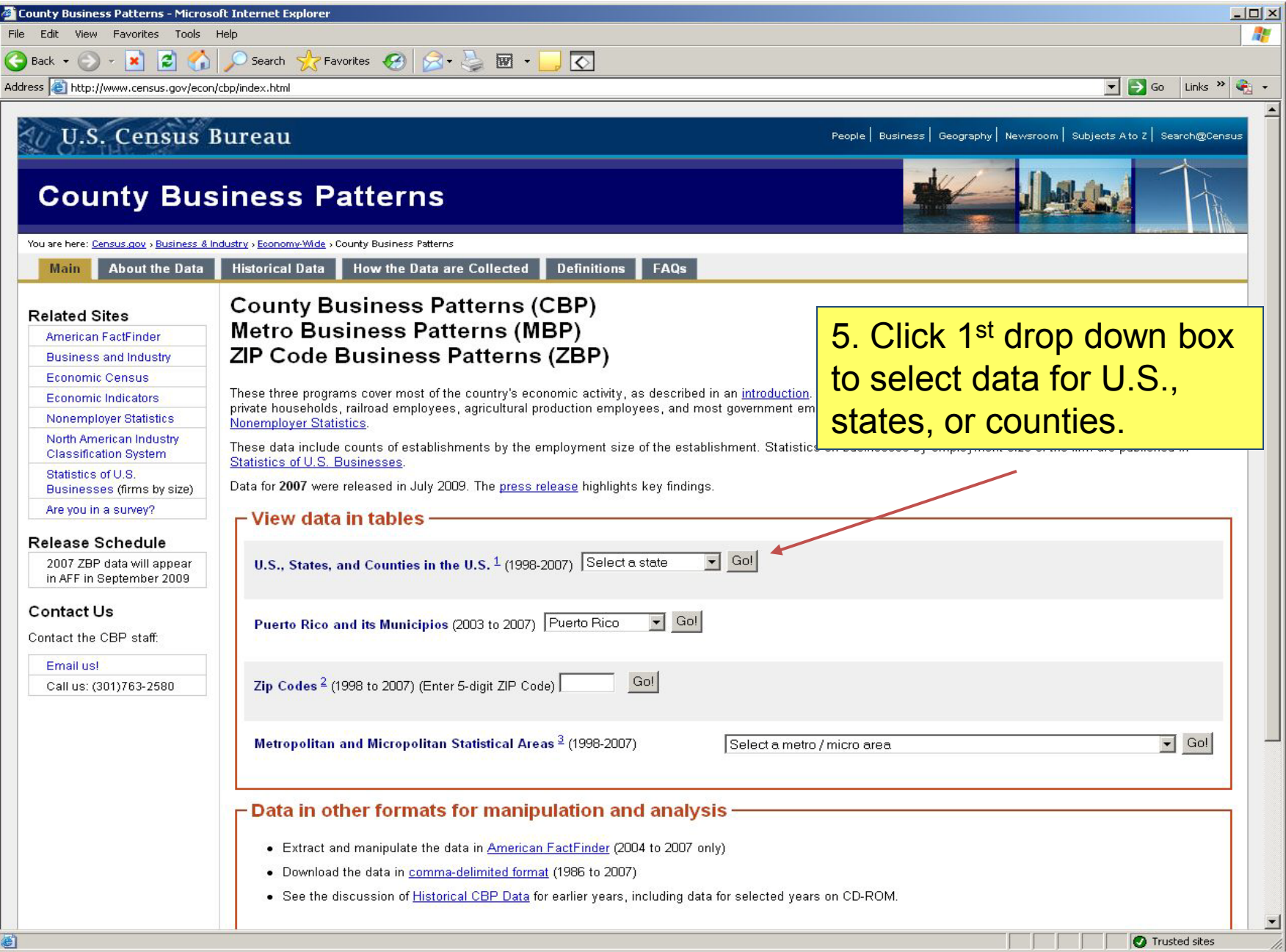

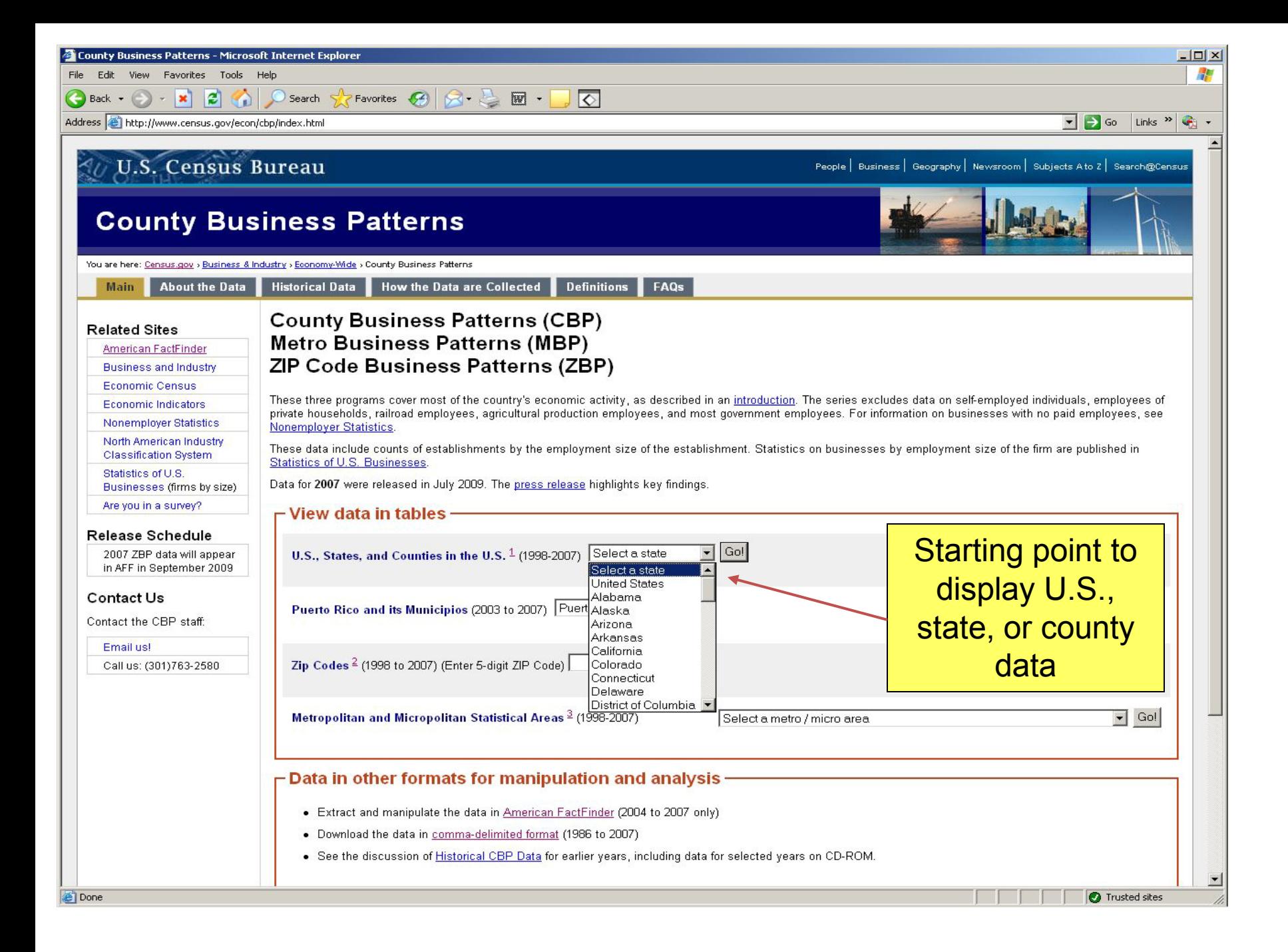

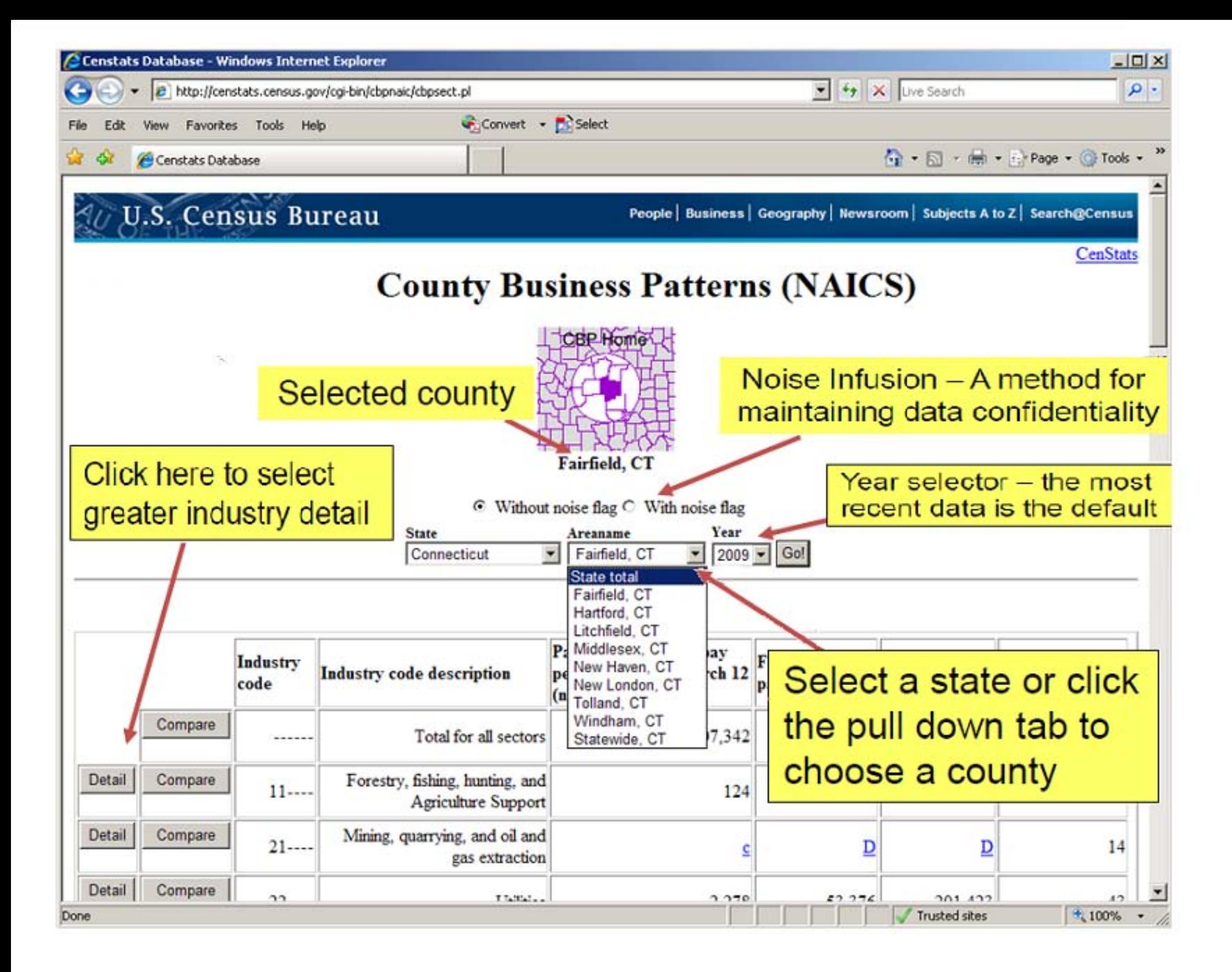

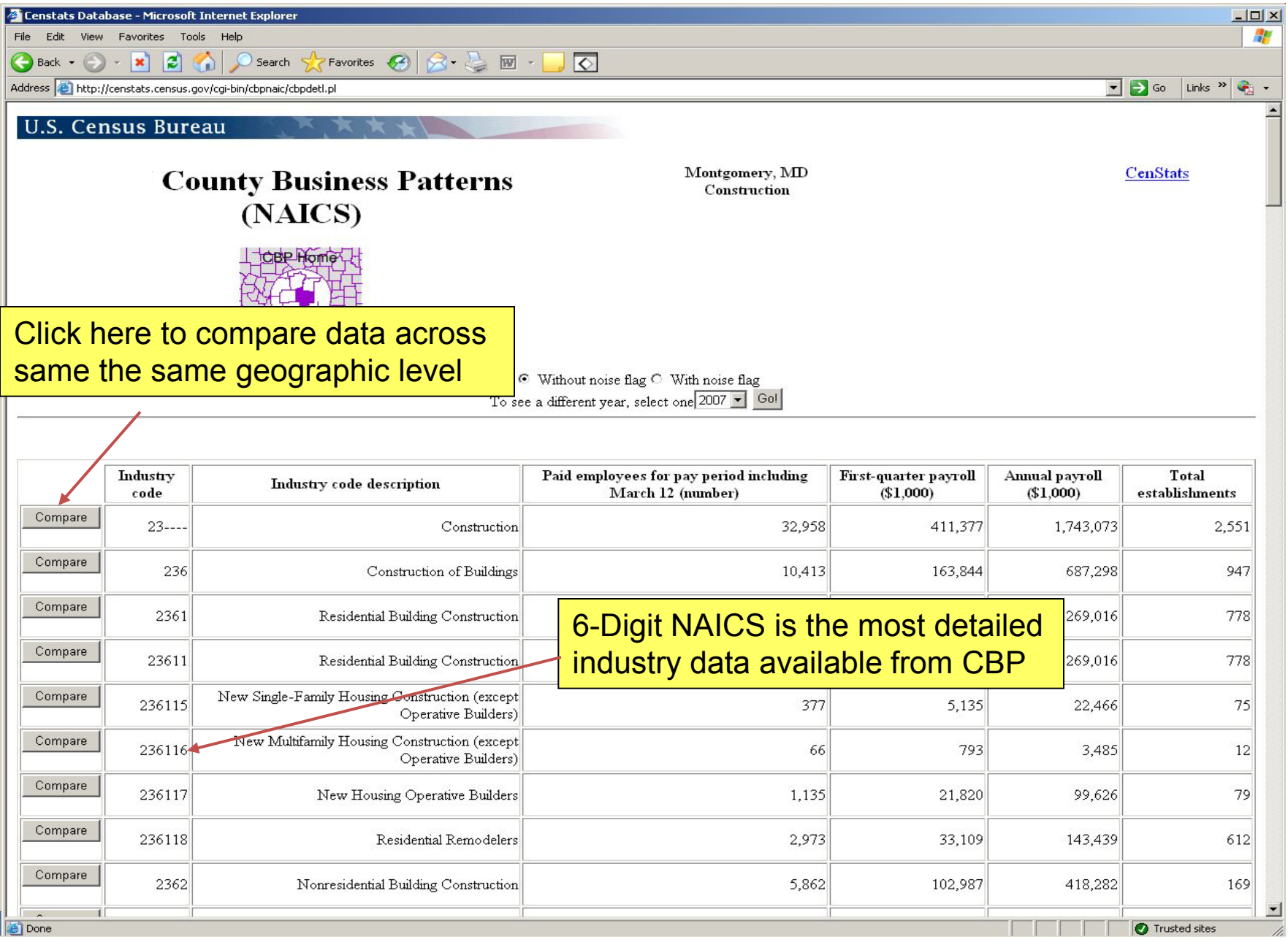

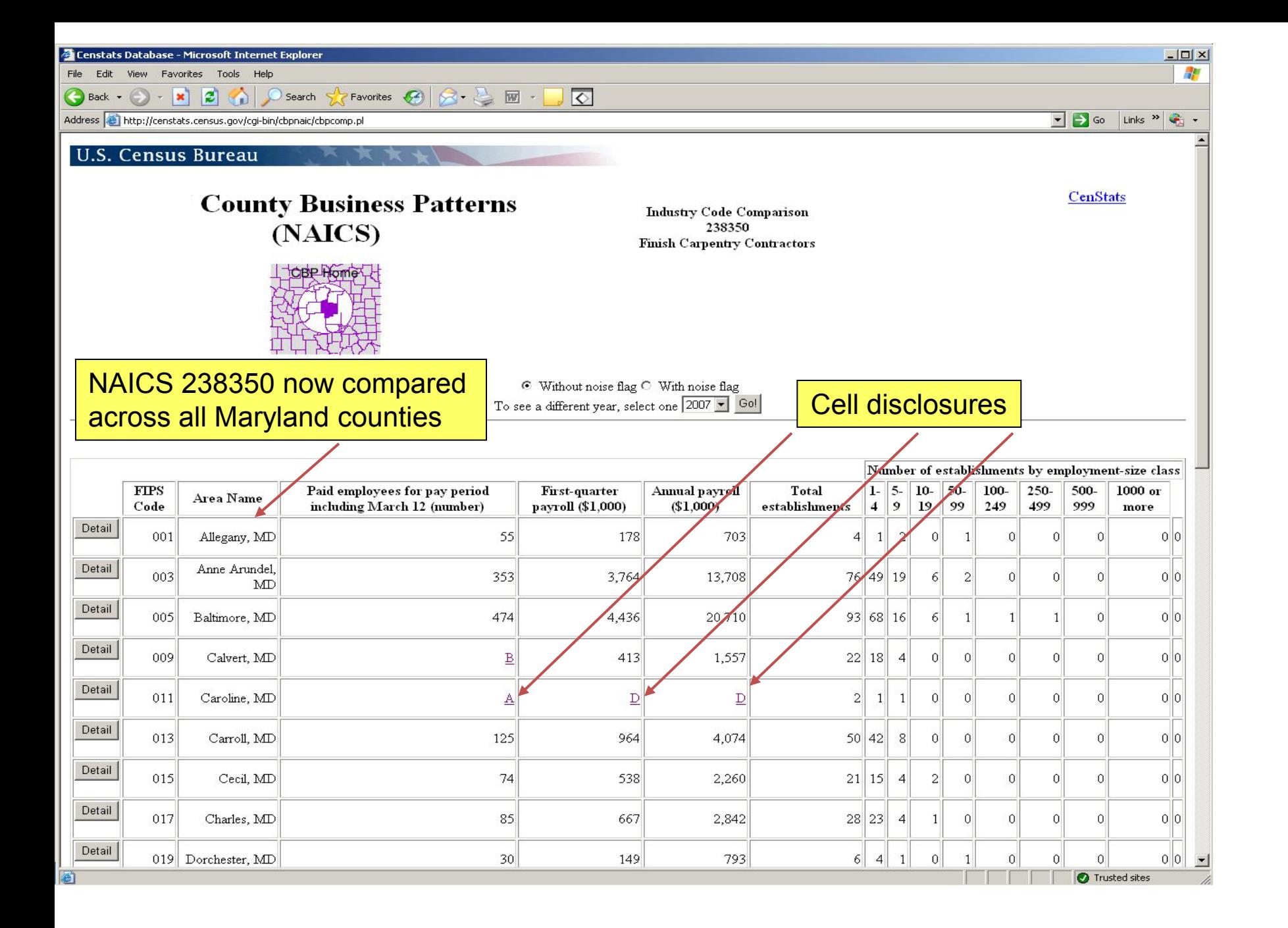

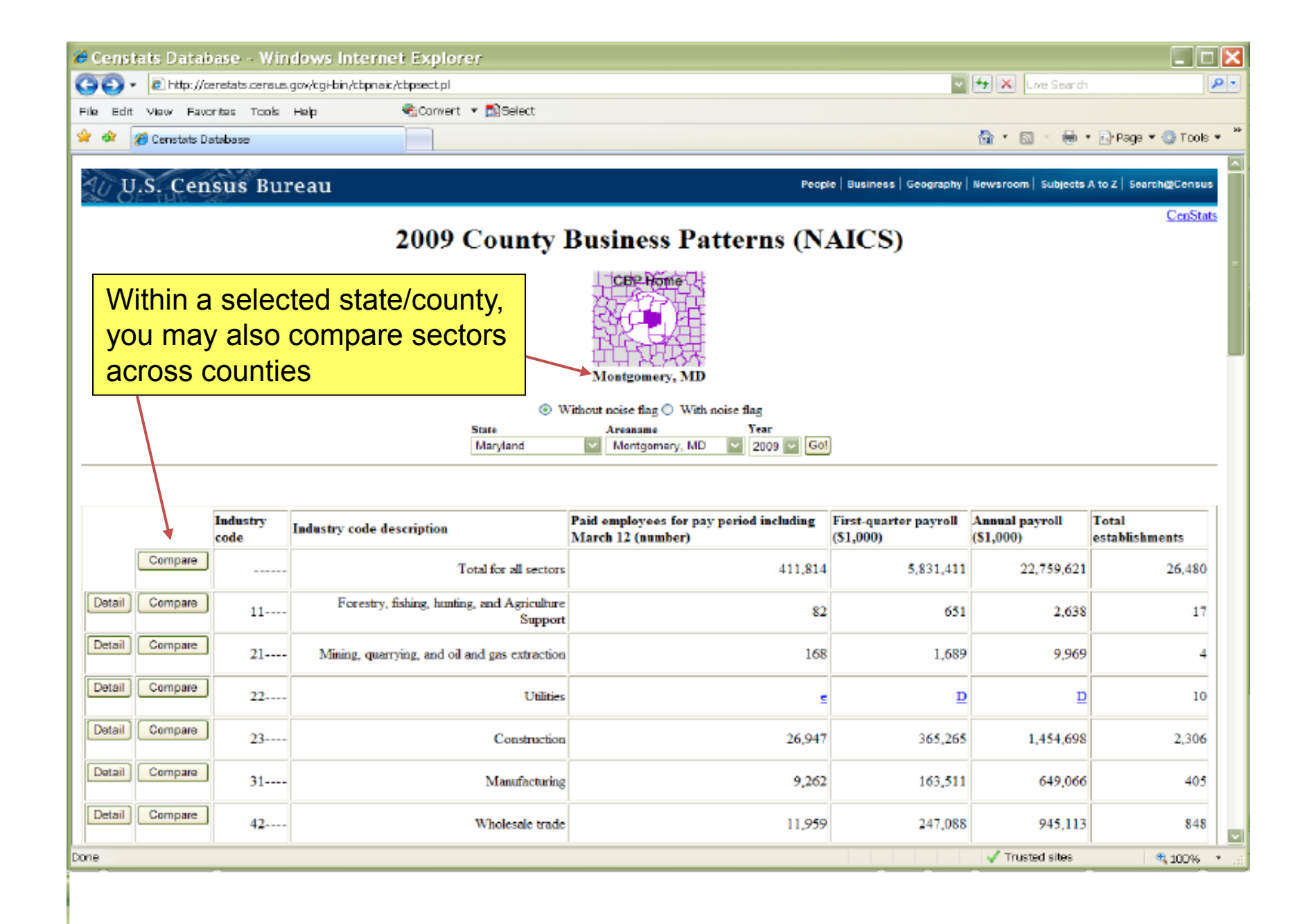

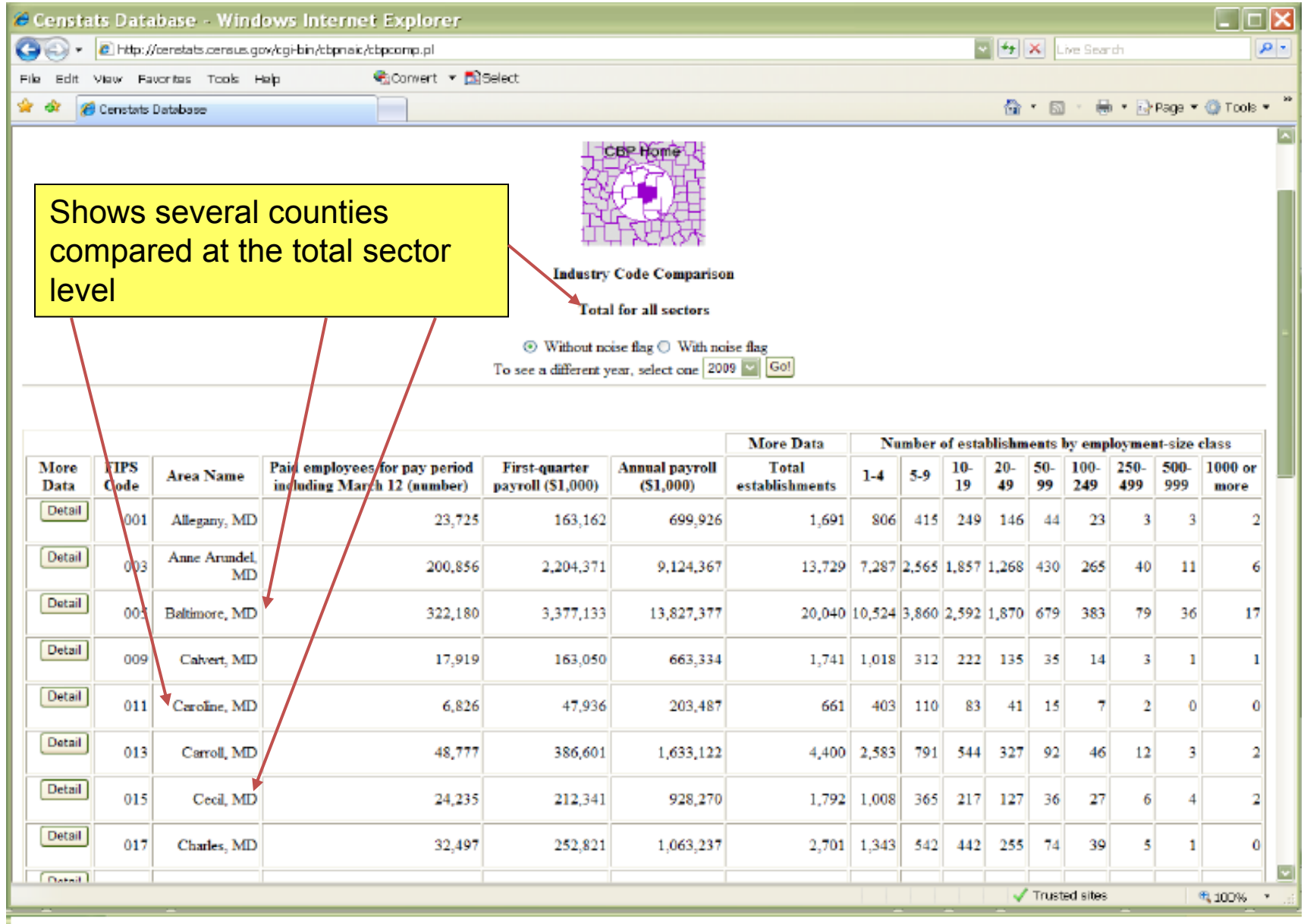

Censtats Database - Microsoft Internet Explorer

File Edit View Favorites Tools Help

 $|$  $\Box$  $\times$ 

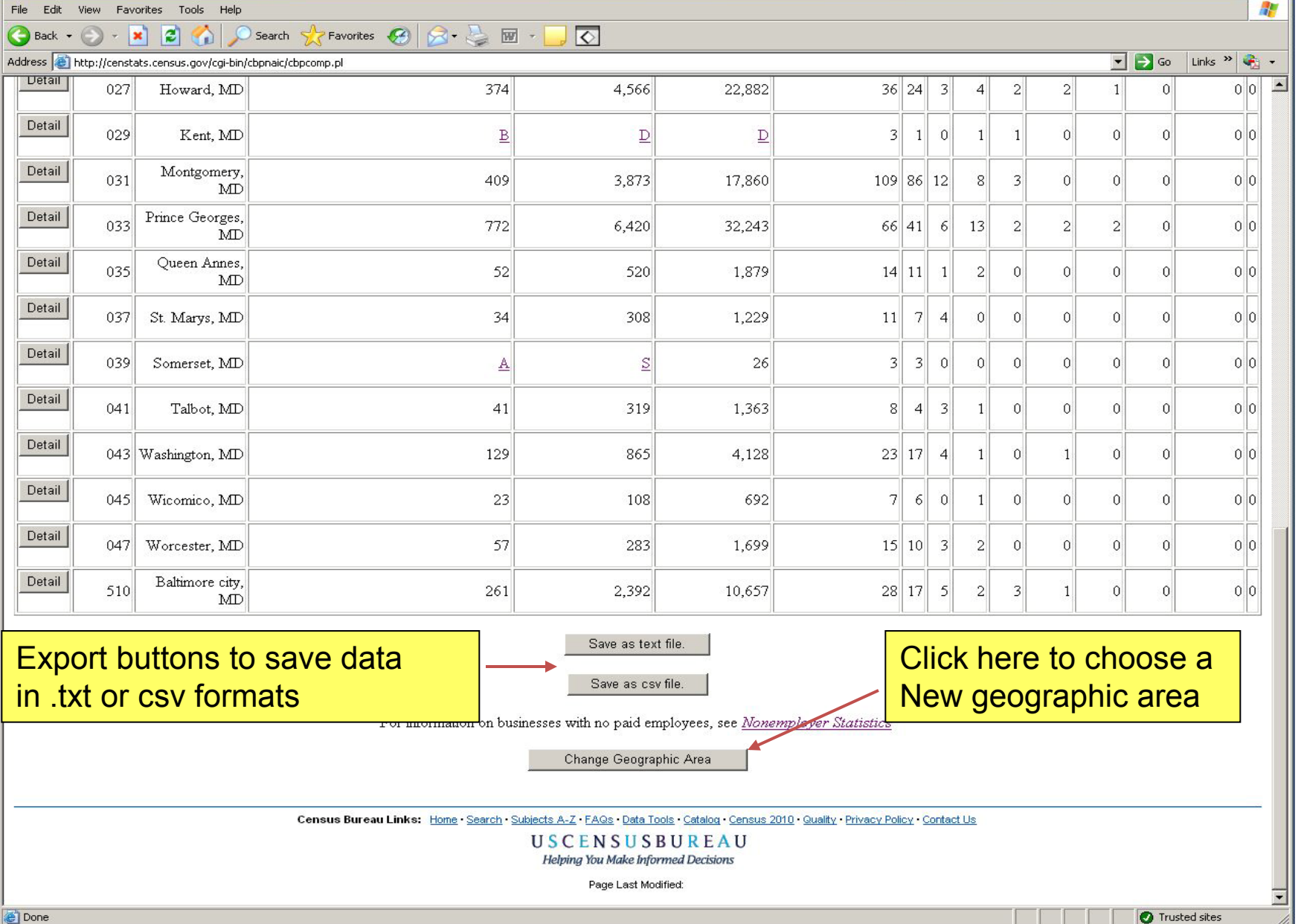

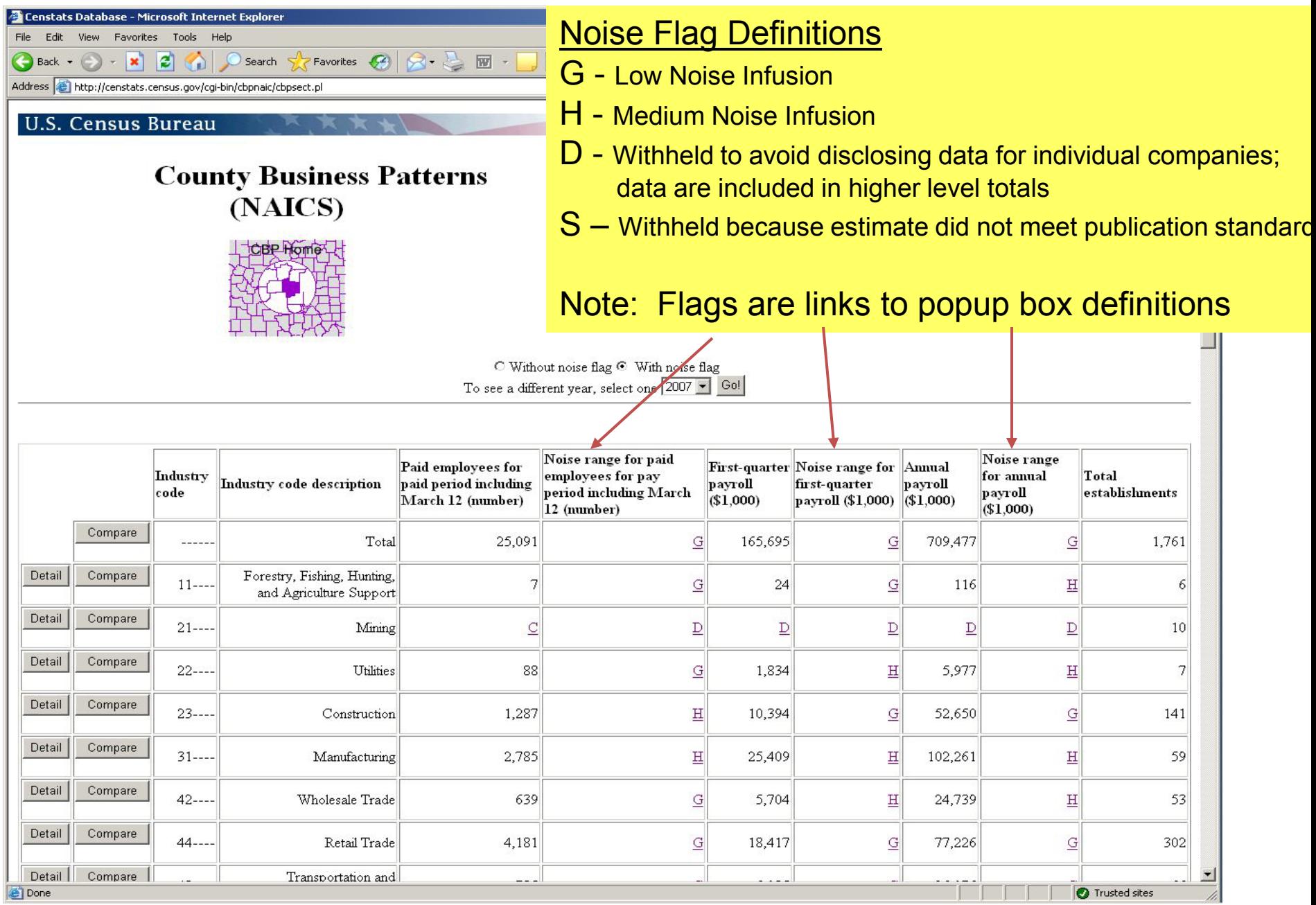

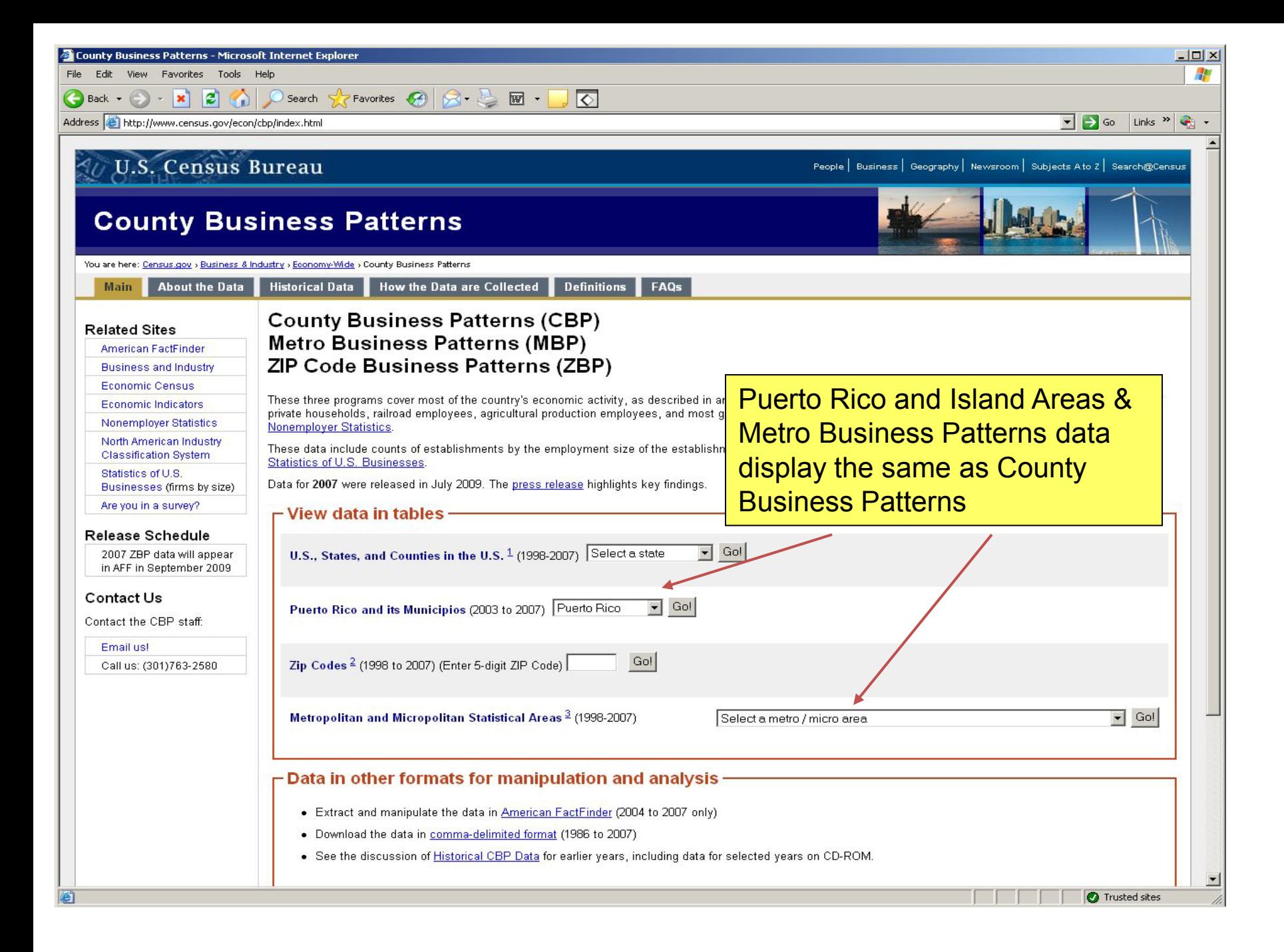

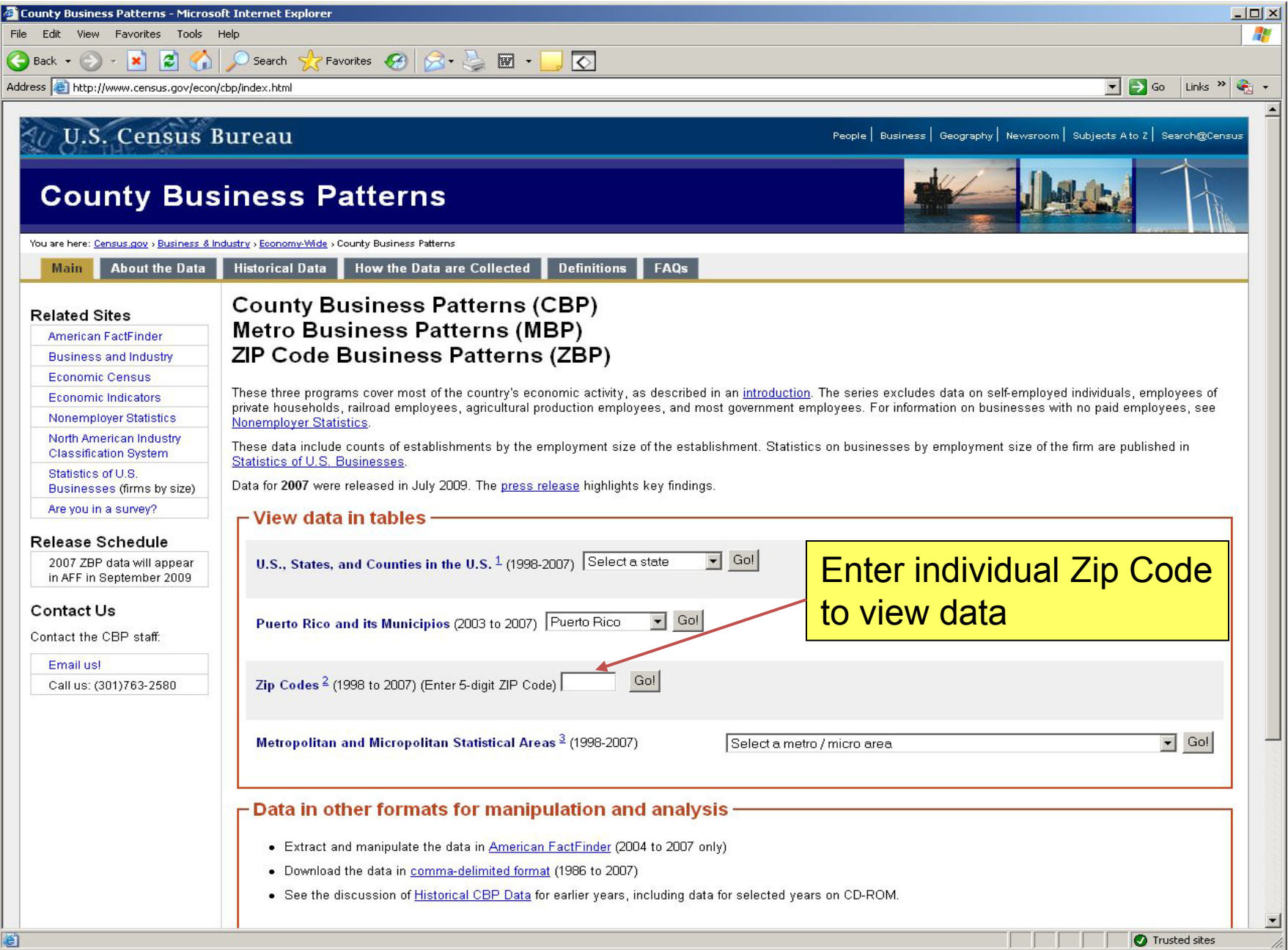

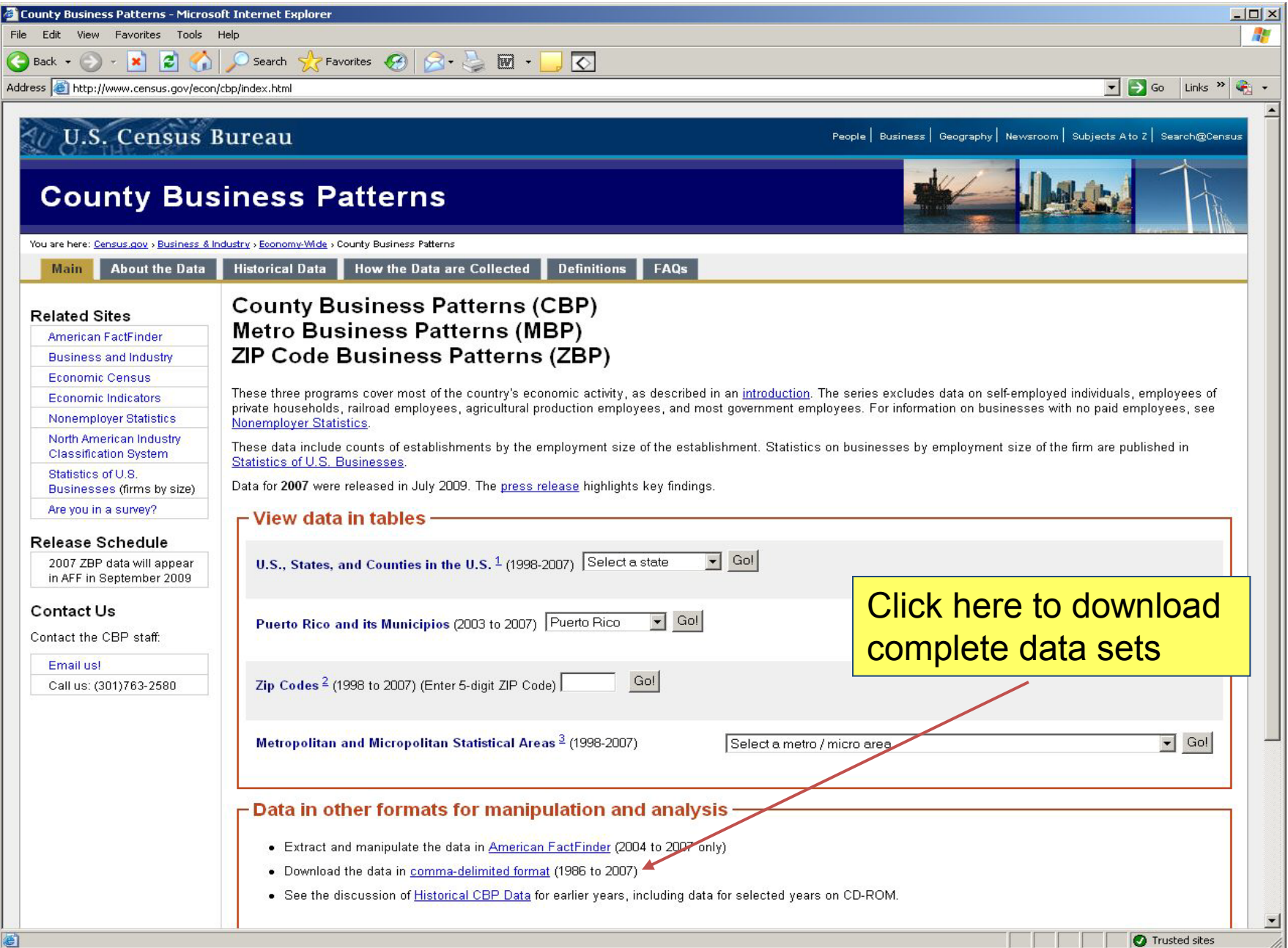

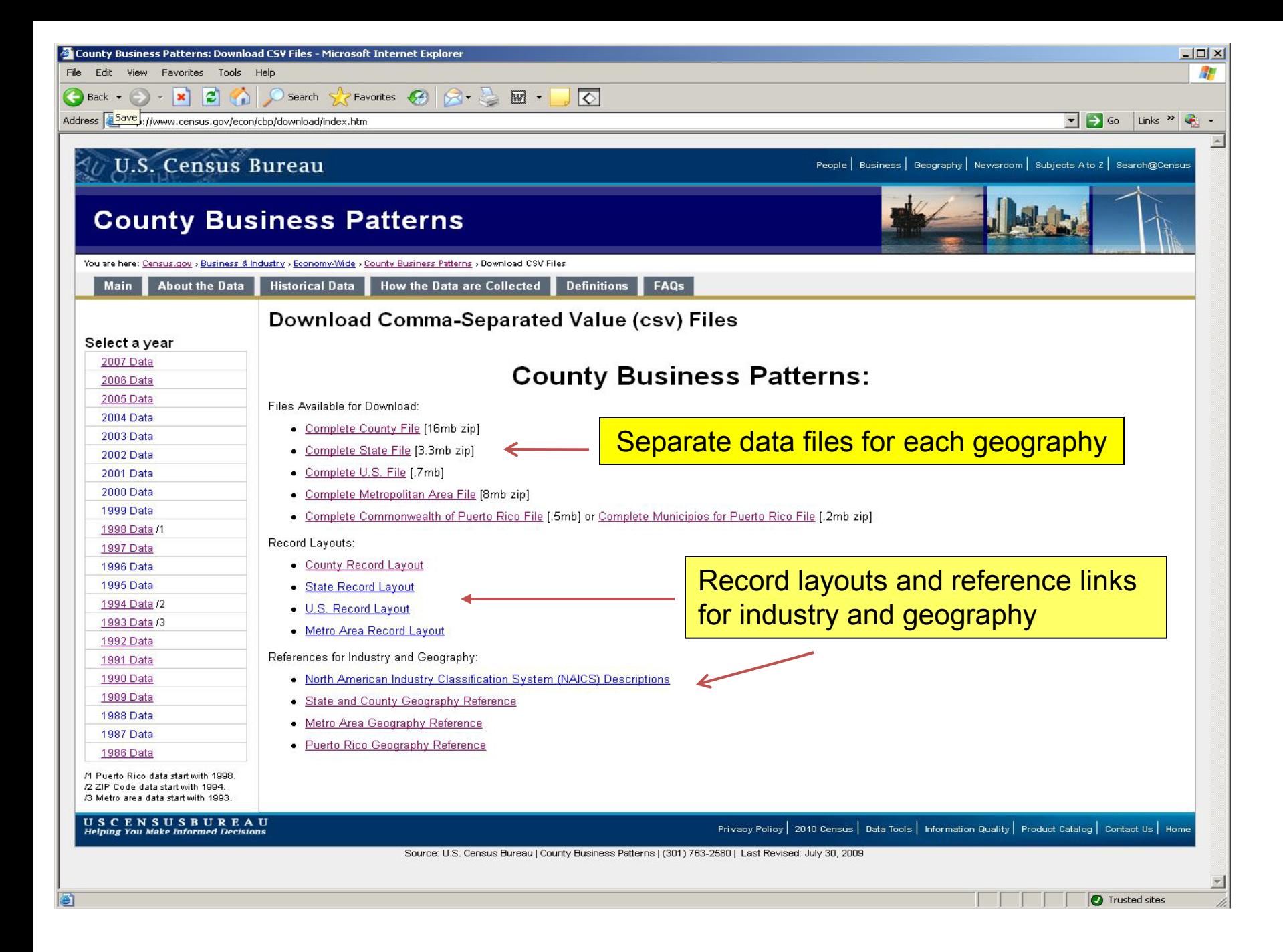

http://www.census.gov/epcd/cbp/download/NAIC52002.txt - Microsoft Internet Explorer  $\Box$   $\times$ File Edit View Favorites Tools Help Æ **Pravorites**  $\bigotimes$   $\bigotimes$   $\cdot$   $\bigotimes$   $\bigotimes$  $\overline{\bullet}$ Back +  $|\boldsymbol{z}|$  $\mathbf{x}$ G D Search  $\blacksquare$   $\blacksquare$  Go Links  $\blacksquare$   $\blacksquare$   $\blacksquare$   $\blacksquare$ Address & http://www.census.gov/epcd/cbp/download/NAICS2002.txt **NAICS** DESCRIPTION -------Total 11---- Forestry, Fishing, Hunting, and Agriculture Support 113/// Forestry and Logging 1131// Timber Tract Operations 11311/ Timber Tract Operations 113110 Timber Tract Operations 1132// Forest Nurseries and Gathering of Forest Products 11321/ Forest Nurseries and Gathering of Forest Products 113210 Forest Nurseries and Gathering of Forest Products 1133// Logging 11331/ Logging 113310 Logging North American Industry Classification 114/// Fishing, Hunting and Trapping  $1141//$  Fishing 11411/ Fishing System (NAICS) reference114111 Finfish Fishing 114112 Shellfish Fishing 114119 Other Marine Fishing 1142// Hunting and Trapping 11421/ Hunting and Trapping 114210 Hunting and Trapping 115/// Support Activities for Agriculture and Forestry 1151// Support Activities for Crop Production 11511/ Support Activities for Crop Production 115111 Cotton Ginning 115112 Soil Preparation, Planting, and Cultivating 115113 Crop Harvesting, Primarily by Machine 115114 Postharvest Crop Activities (except Cotton Ginning) 115115 Farm Labor Contractors and Crew Leaders 115116 Farm Management Services 1152// Support Activities for Animal Production 11521/ Support Activities for Animal Production 115210 Support Activities for Animal Production 1153// Support Activities for Forestry 11531/ Support Activities for Forestry 115310 Support Activities for Forestry  $21---$  Mining 211/// Oil and Gas Extraction 2111// Oil and Gas Extraction 21111/ Oil and Gas Extraction 211111 Crude Petroleum and Natural Gas Extraction 211112 Natural Gas Liquid Extraction 212/// Mining (except Oil and Gas) 2121// Coal Mining 21211/ Coal Mining 212111 Bituminous Coal and Lignite Surface Mining 212112 Bituminous Coal Underground Mining 212113 Anthracite Mining  $212211$ Metal Ore Mining 21221/ Iron Ore Mining 212210 Iron Ore Mining 21222/ Gold Ore and Silver Ore Mining **Done** Trusted sites

http://www.census.gov/epcd/cbp/download/georef02.txt - Microsoft Internet Explorer  $|D|$  $\times$ File Edit View Favorites Tools Help Æ  $|\boldsymbol{z}|$ **Favorites**  $\bigotimes |\bigotimes \cdot \geq \bigotimes$  $\overline{\bullet}$  $\bigodot$  Back  $\cdot$   $\bigodot$  $- 8$ **GD** Search  $\blacksquare$   $\blacksquare$   $\blacksquare$  Go  $\blacksquare$  Links  $\blacksquare$   $\blacksquare$   $\blacksquare$   $\blacksquare$ Address the://www.census.gov/epcd/cbp/download/georef02.txt  $\overline{\phantom{0}}$ "fipstate", "fipscty", "ctyname" "01", "001", "Autauga, AL" "01", "003", "Baldwin, AL" State/County reference $"01", "005", "Barbowr, AL"$ "01", "007", "Bibb, AL" "01", "009", "Blount, AL" "01", "011", "Bullock, AL" "01", "013", "Butler, AL" "01", "015", "Calhoun, AL" "01", "017", "Chambers, AL" "01", "019", "Cherokee, AL" "01", "021", "Chilton, AL" "01", "023", "Choctaw, AL" "01", "025", "Clarke, AL" "01", "027", "Clay, AL" "01", "029", "Cleburne, AL" "01", "031", "Coffee, AL" "01", "033", "Colbert, AL" "01", "035", "Conecuh, AL" "01", "037", "Coosa, AL" "01", "039", "Covington, AL" "01", "041", "Crenshaw, AL" "01", "043", "Cullman, AL" "01", "045", "Dale, AL" "01", "047", "Dallas, AL" "01", "049", "De Kalb, AL" "01", "051", "Elmore, AL" "01", "053", "Escambia, AL" "01", "055", "Etowah, AL" "01", "057", "Fayette, AL" "01", "059", "Franklin, AL" "01", "061", "Geneva, AL" "01", "063", "Greene, AL" "01", "065", "Hale, AL" "01", "067", "Henry, AL" "01", "069", "Houston, AL" "01", "071", "Jackson, AL" "01", "073", "Jefferson, AL" "01", "075", "Lamar, AL"  $"01", "077", "Lauderdale, AL"$ "01", "079", "Lawrence, AL" "01", "081", "Lee, AL" "01", "083", "Limestone, AL" "01", "085", "Lowndes, AL" "01", "087", "Macon, AL" "01", "089", "Madison, AL" "01", "091", "Marengo, AL" "01", "093", "Marion, AL" "01", "095", "Marshall, AL" "01", "097", "Mobile, AL" "01", "099", "Monroe, AL"

Trusted sites

**Done** 

"01", "101", "Montgomery, AL" "01", "103", "Morgan, AL"

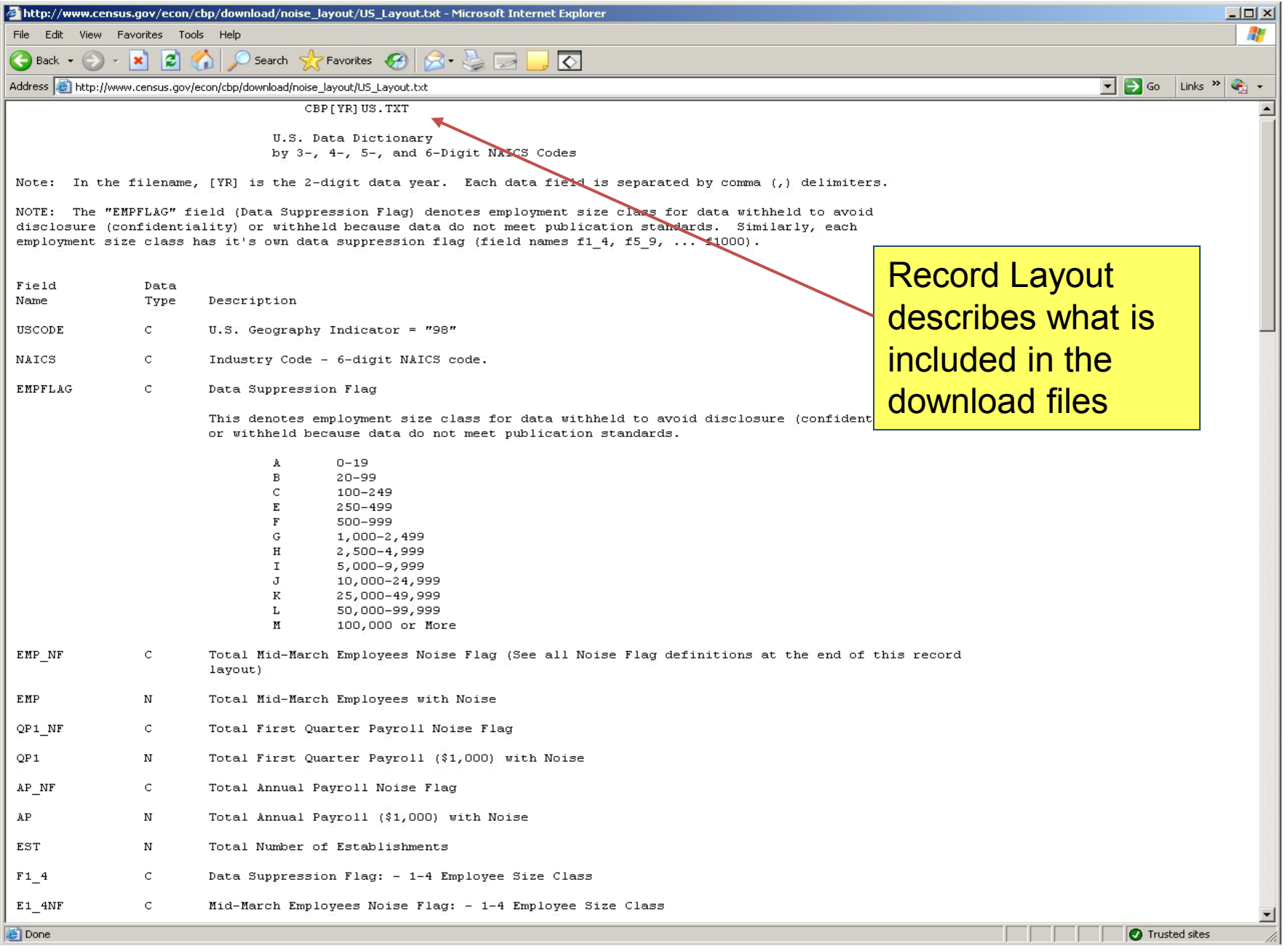

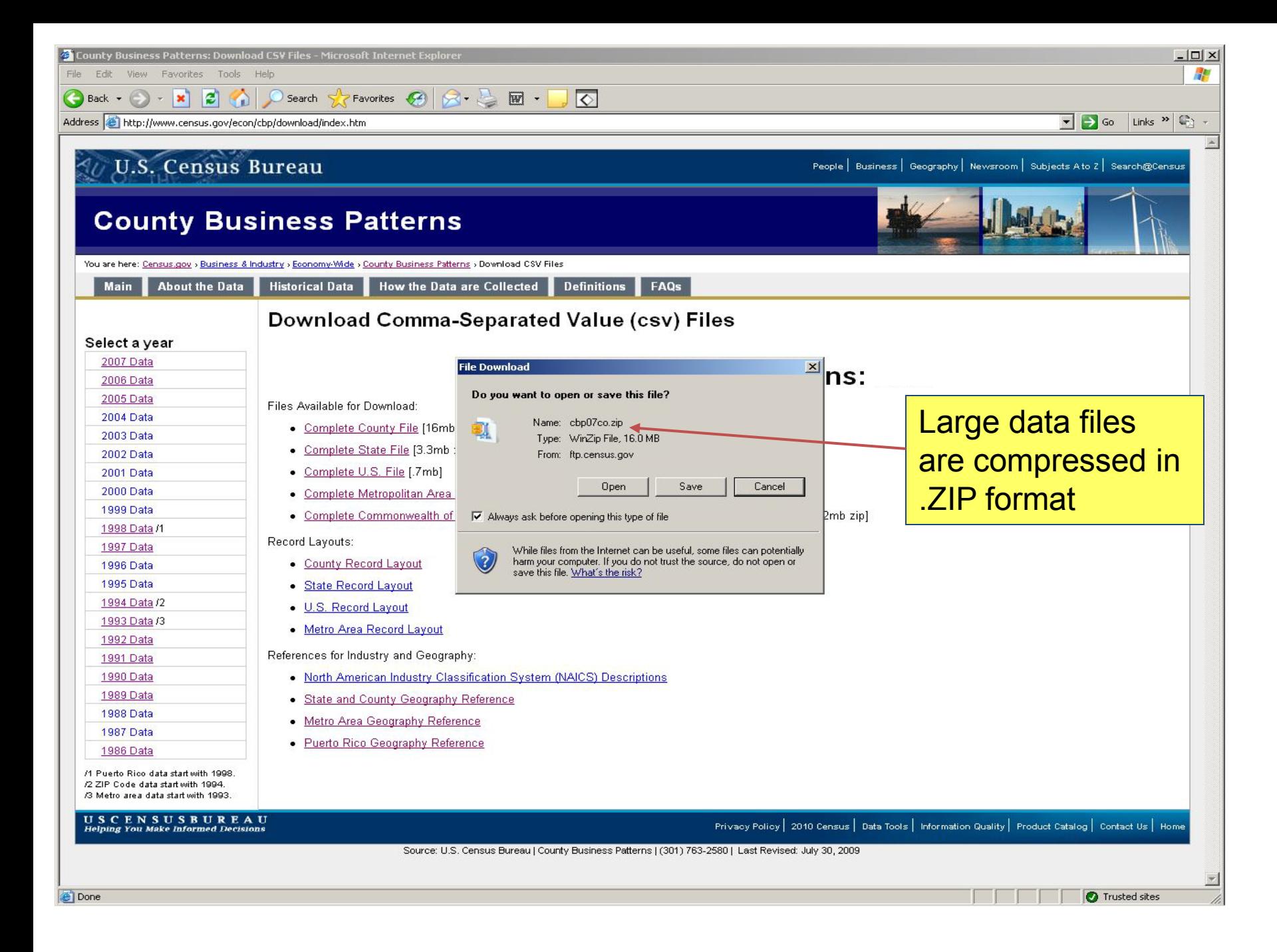

cbp07co.txt - Notepad

Edit Format View Help

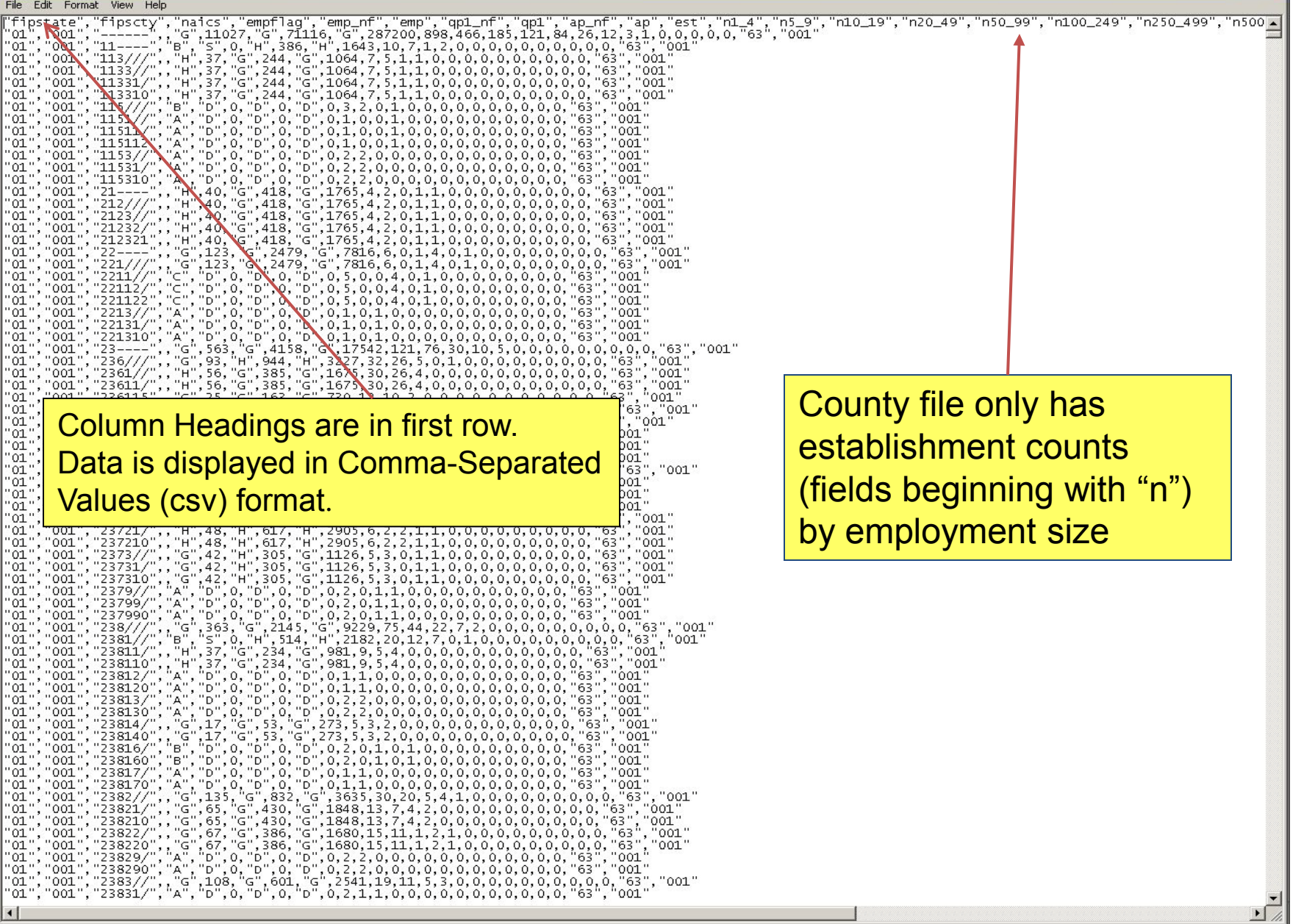

 $\Box$   $\times$ 

File Edit Format View Help

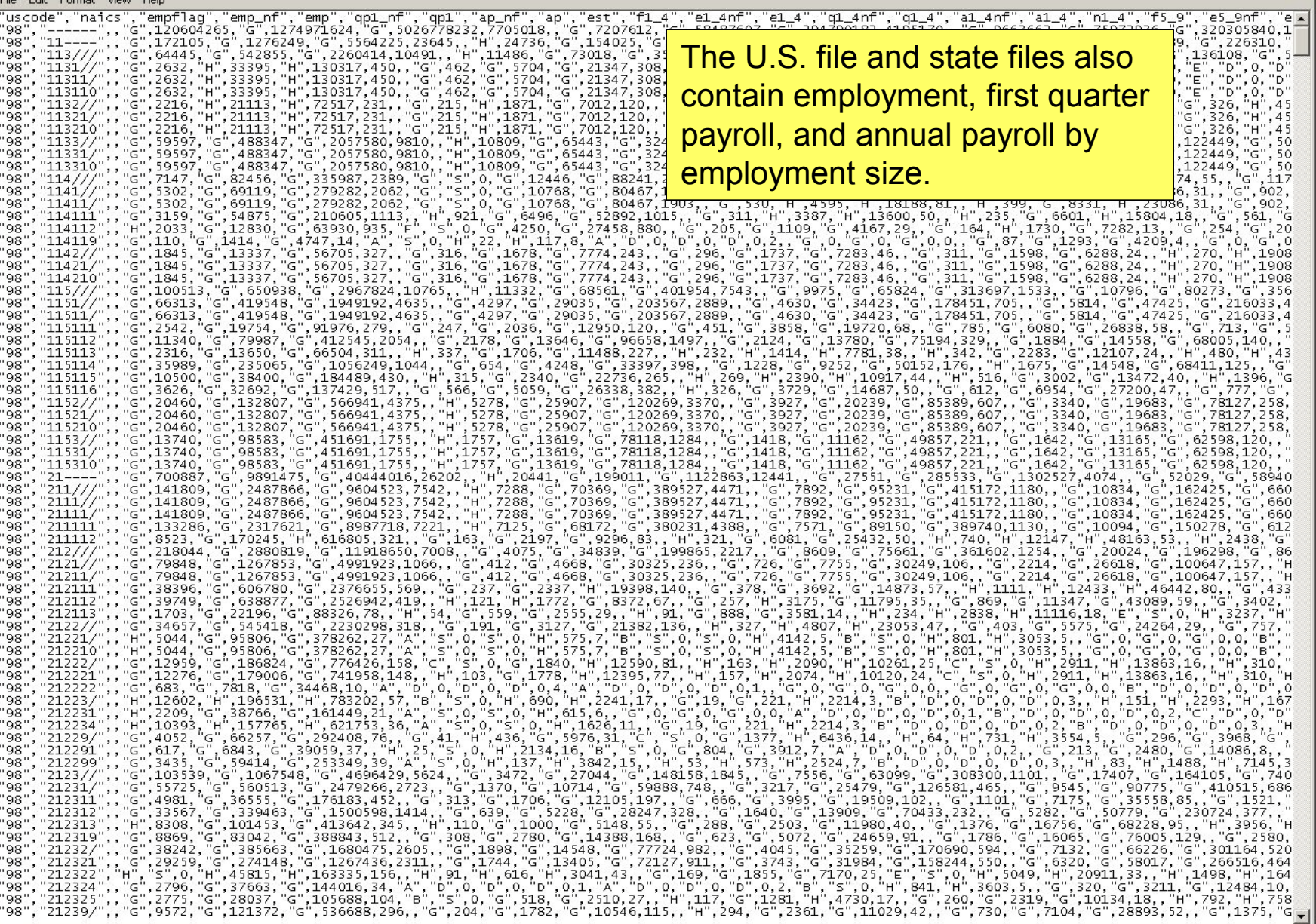

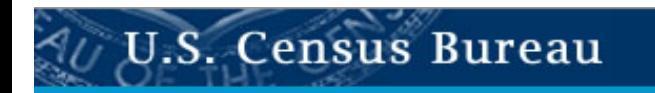

# **County Business Patterns**

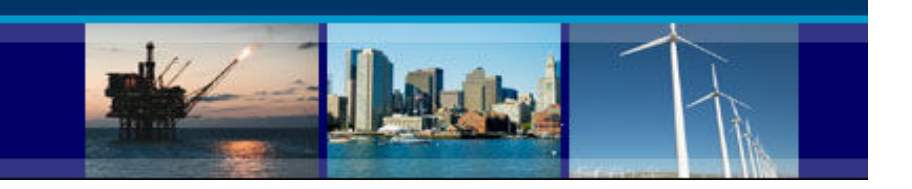

# **Locating and Using the County Business Patterns in the American FactFinder**

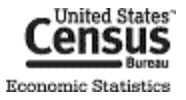

### **Finding Tables**

County Business Patterns tables can be accessed directly at:

• [http://factfinder2.census.gov/bkmk/navigation/1.0/en/d\\_program:BP](http://factfinder2.census.gov/bkmk/navigation/1.0/en/d_program:BP)

Alternatively, the tables can be accessed using the following path:

- 1. Go t[o http://factfinder2.census.gov/](http://factfinder2.census.gov/)
- 2. Select "Topics" from the menu on the left.

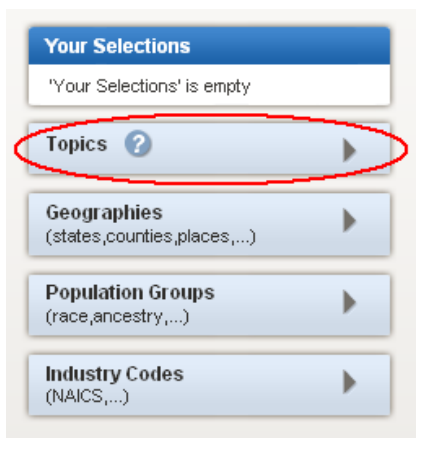

3. Select "Program", then "Business Patterns".

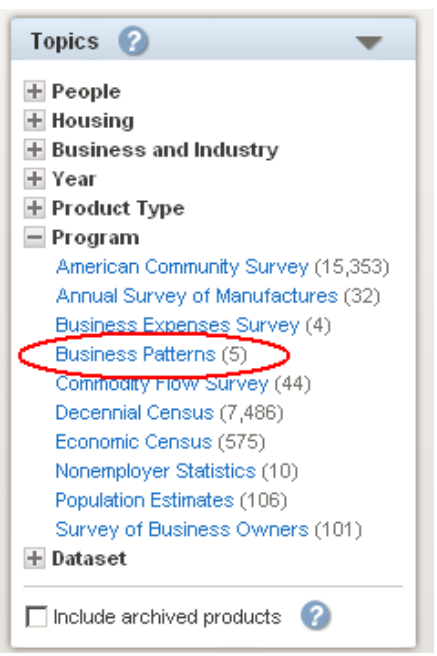

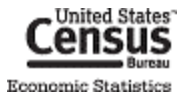

4. The Search Results are now narrowed down to all Business Patterns tables.

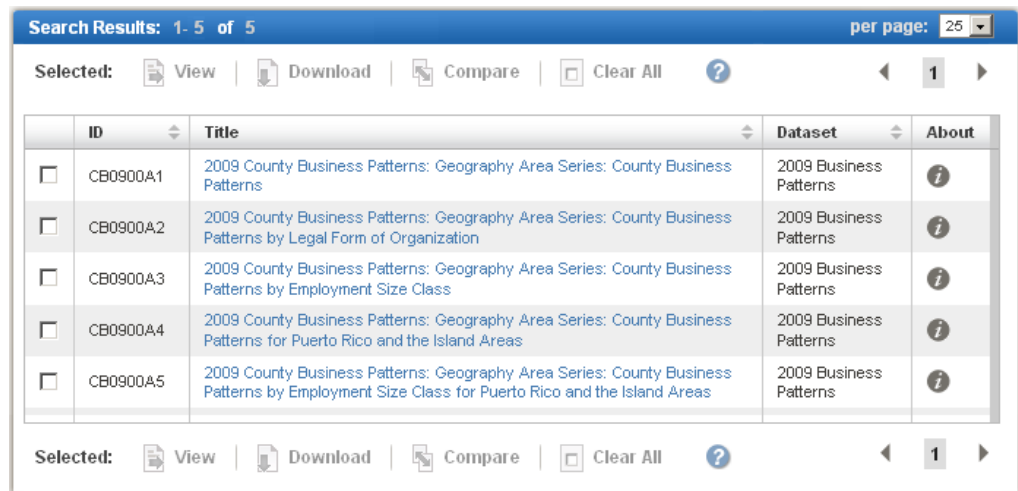

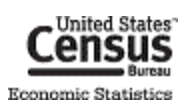

# **Opening Tables**

To open a table, simply click on the hyperlinked table title.

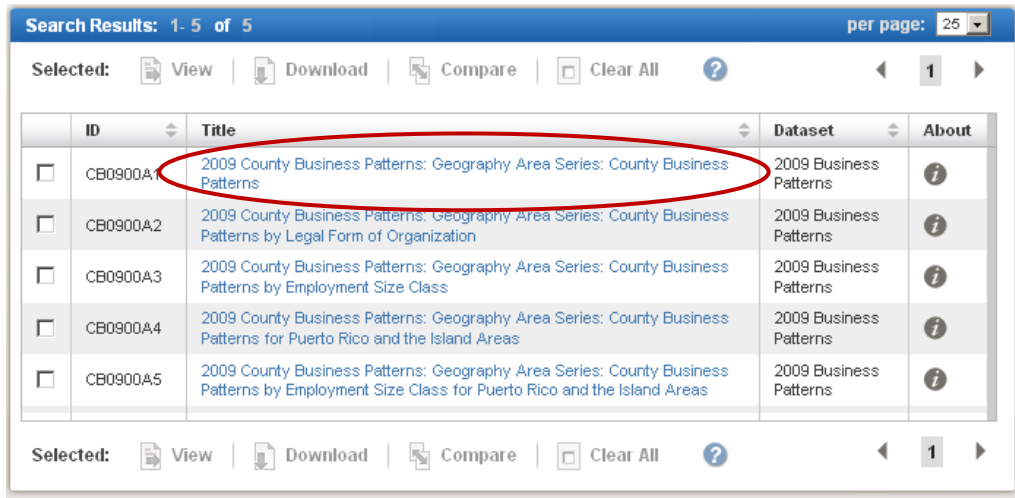

### To open multiple tables:

1. Check off the checkboxes next to the tables you would like to view, then click the "View" button.

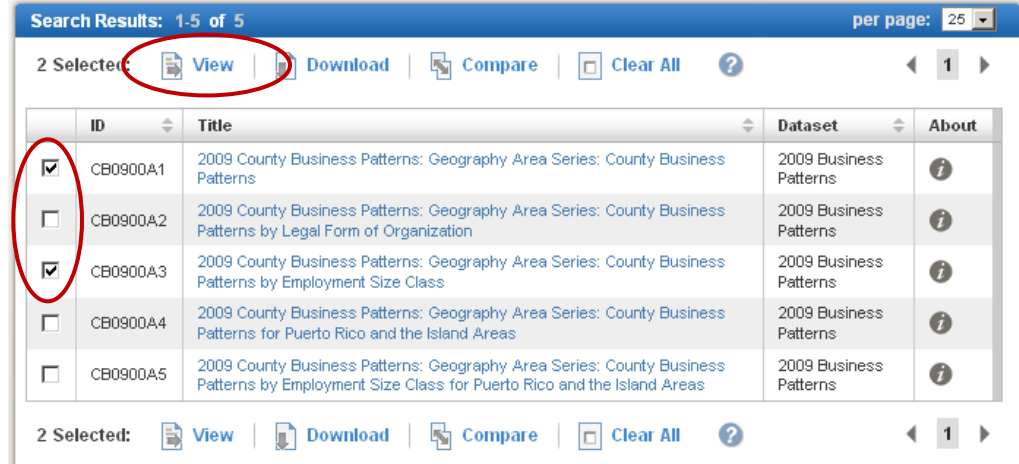

2. The first table opens. To view the next table, click the right-arrow on the top right corner.

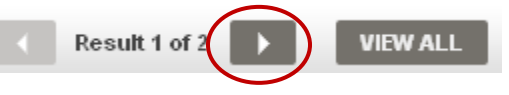

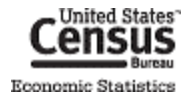

### **Adding Geographies to a Table**

When no geographies are added to your selections, most tables open up by default with the highest level of geography in that table, typically the United States.

To add other geographies, such as states, counties, and metropolitan and micropolitan areas:

1. Check off the checkbox next to the table(s) you would like to view.

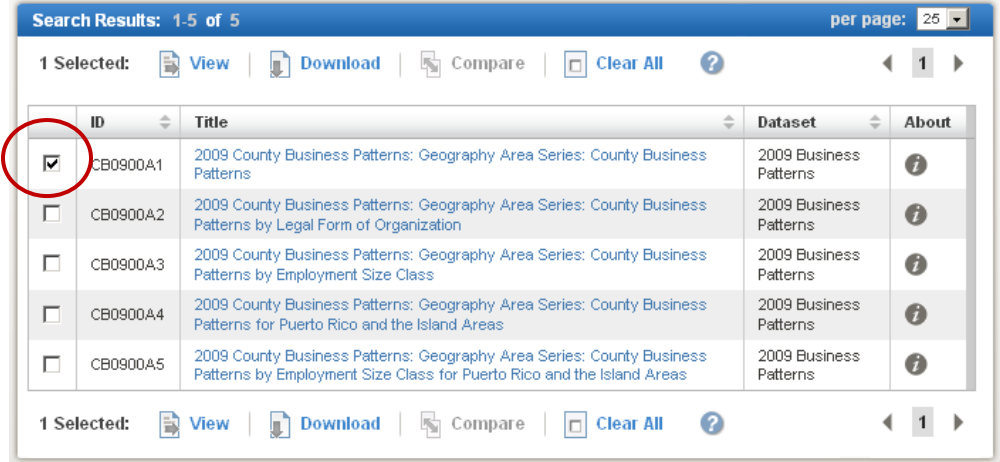

2. Select the "Geographies" button on the left-hand side.

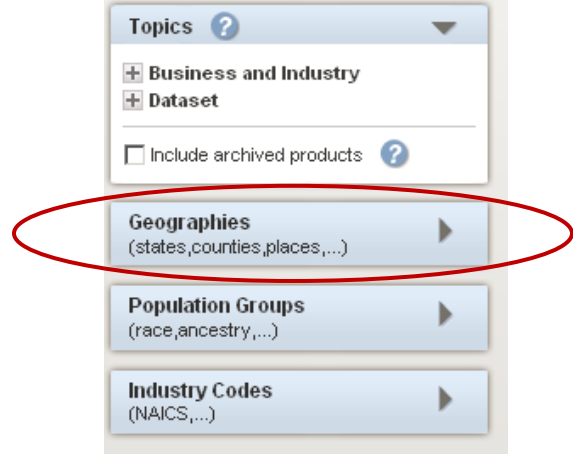

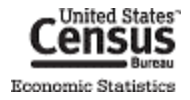

3. The "Select Geographies" menu displays. This menu contains all the geographies that are available for the table(s) you checked off. You can search for a geography by name using the search box, or use the "Geography Filter Options" to find geographies by their type or by state. The available geographies for your search or filter will show up in the "Geography Results" area.

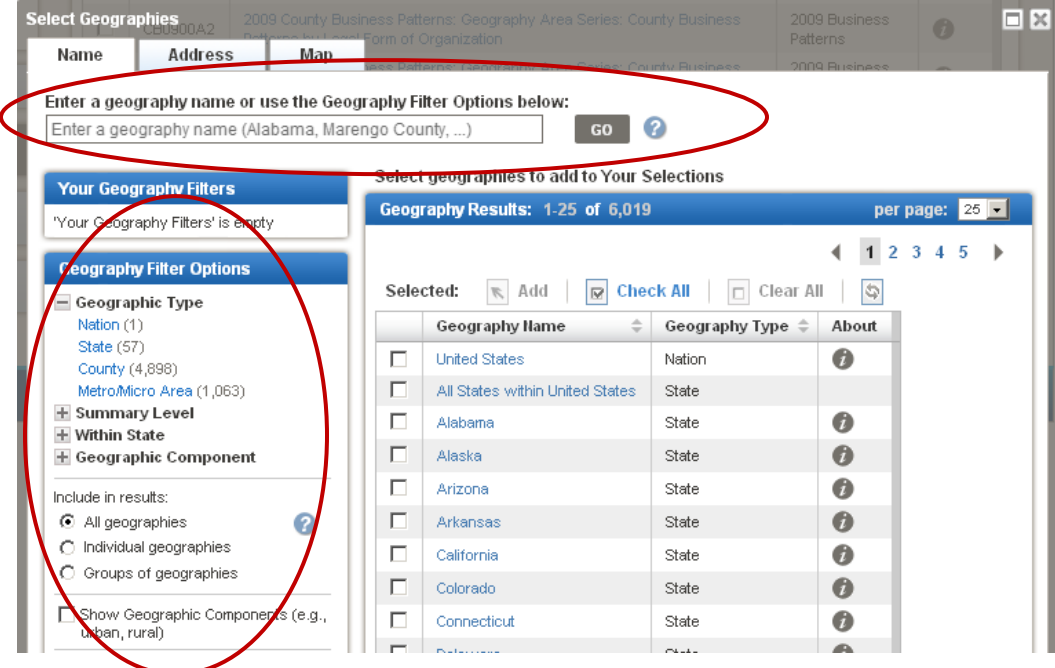

4. To add geographies to your table(s), check off the check boxes next to the geography names in the "Geography Results" area, and click the "Add" button. When you are done adding geographies, click the "X" button on the top-right corner.

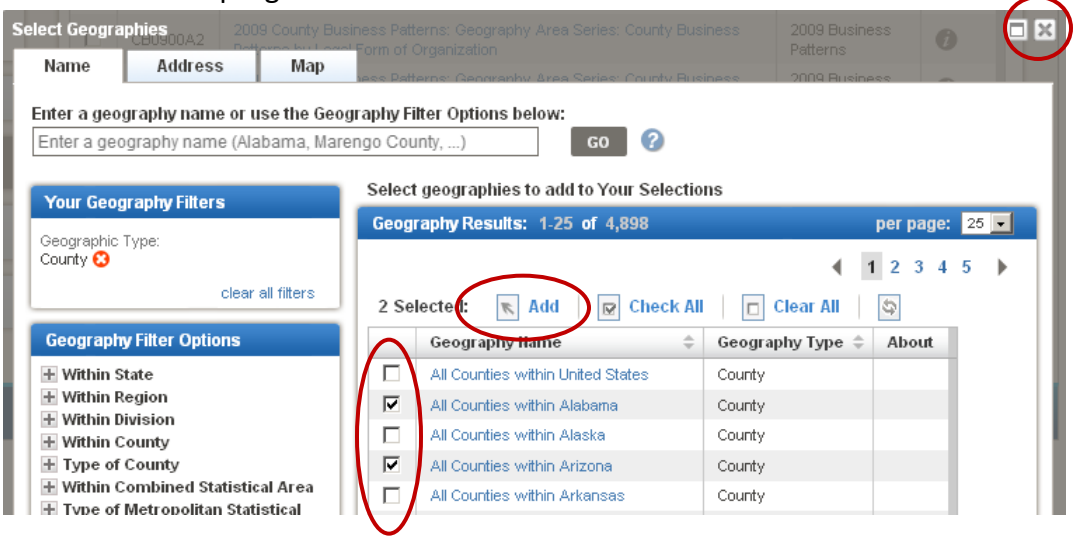

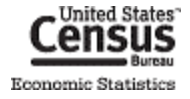

5. Check off the table(s) you want to view, and click "View".

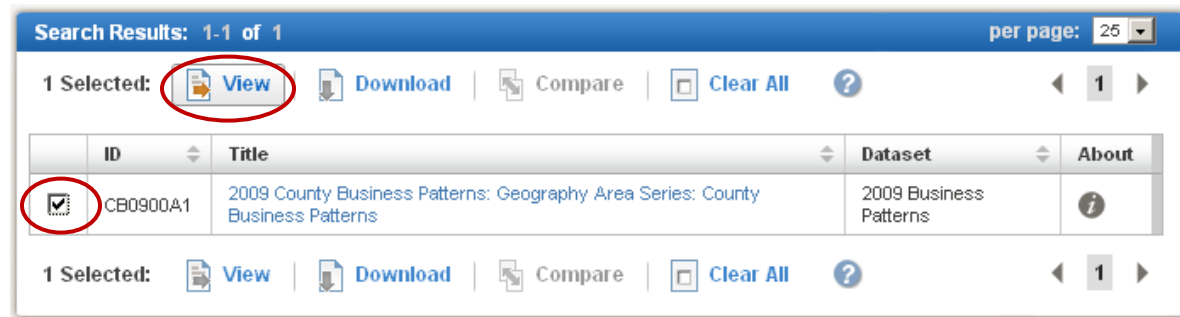

6. The table(s) opens with your selected geographies.

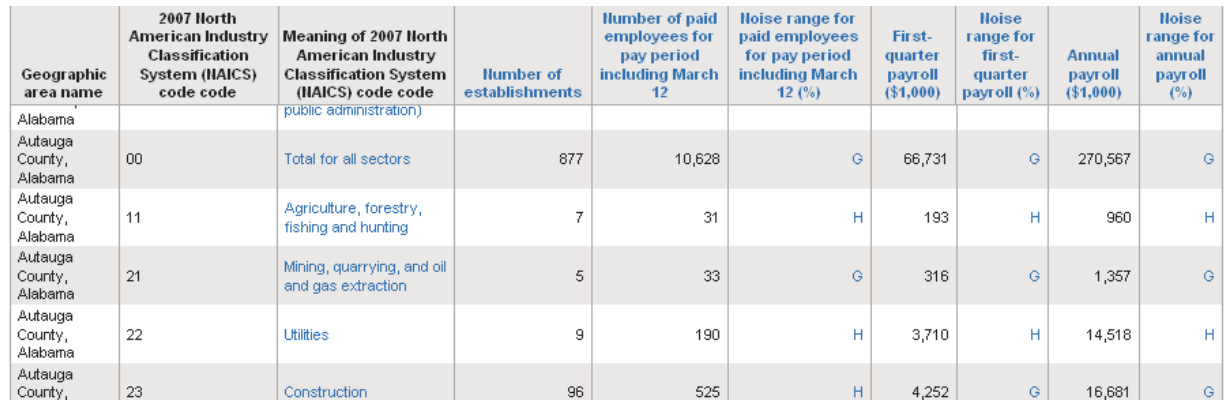

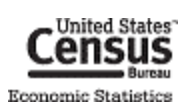

### **Adding Industries to a Table**

When no industries are added to your selections, most tables open up by default with the highest level of industries in that table, typically the sector or 2-digit North American Industry Classification System (NAICS) code level.

To add more industry detail:

1. Check off the checkbox next to the table(s) you would like to view.

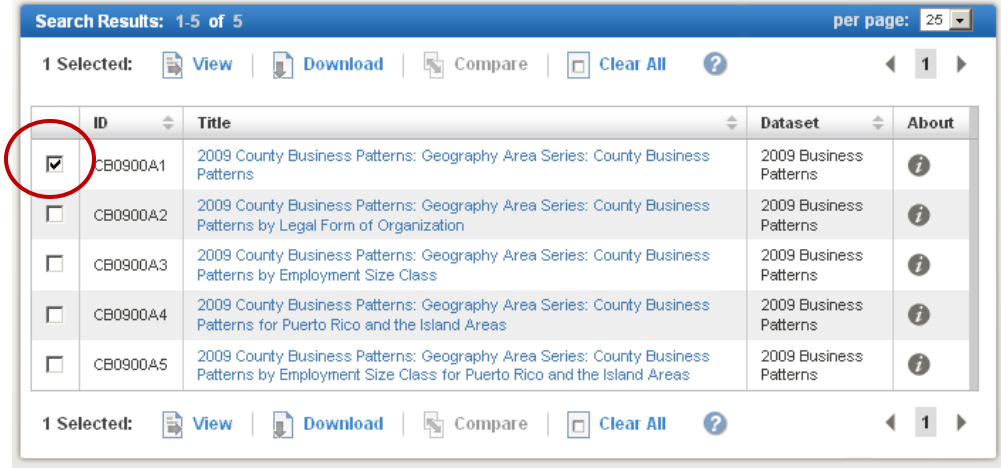

2. Select the "Industry Codes" button on the left-hand side.

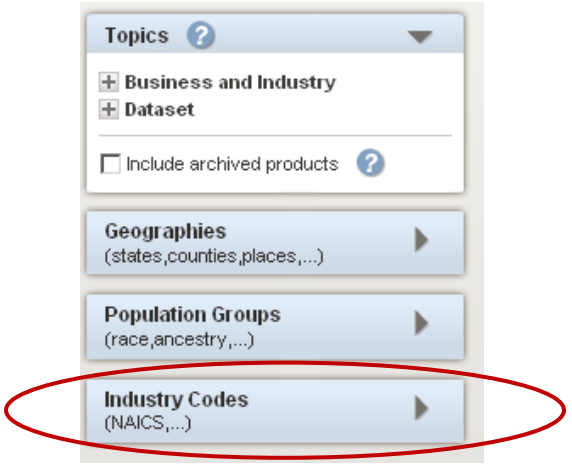

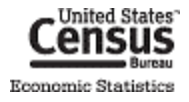

3. The "Select Industry Codes" menu displays. This menu contains all the NAICS industries that are available for the table(s) you checked off. You can search for an industry by name using the search box, or use the "Industry Code Filter Options" to find industries by their sector or by their level in the NAICS hierarchy. The available industries for your search or filter will show up in the "Industry Code Results" area.

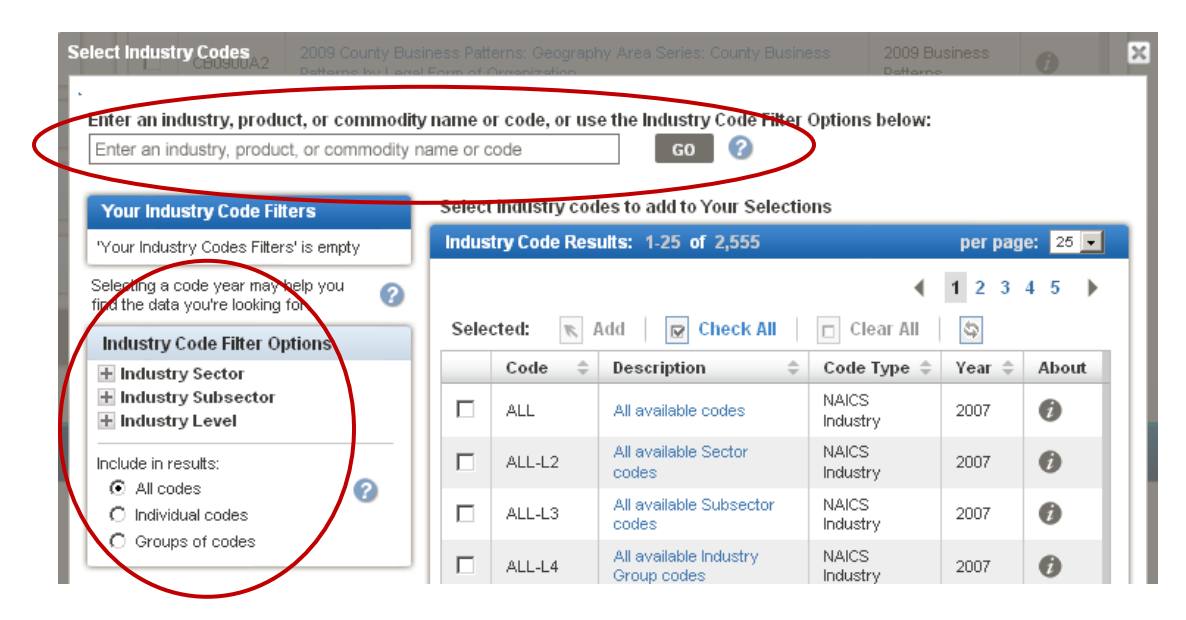

4. To add industries to your table(s), check off the check boxes next to the industry names in the "Industry Code Results" area, and click the "Add" button. When you are done adding industries, click the "X" button on the top-right corner.

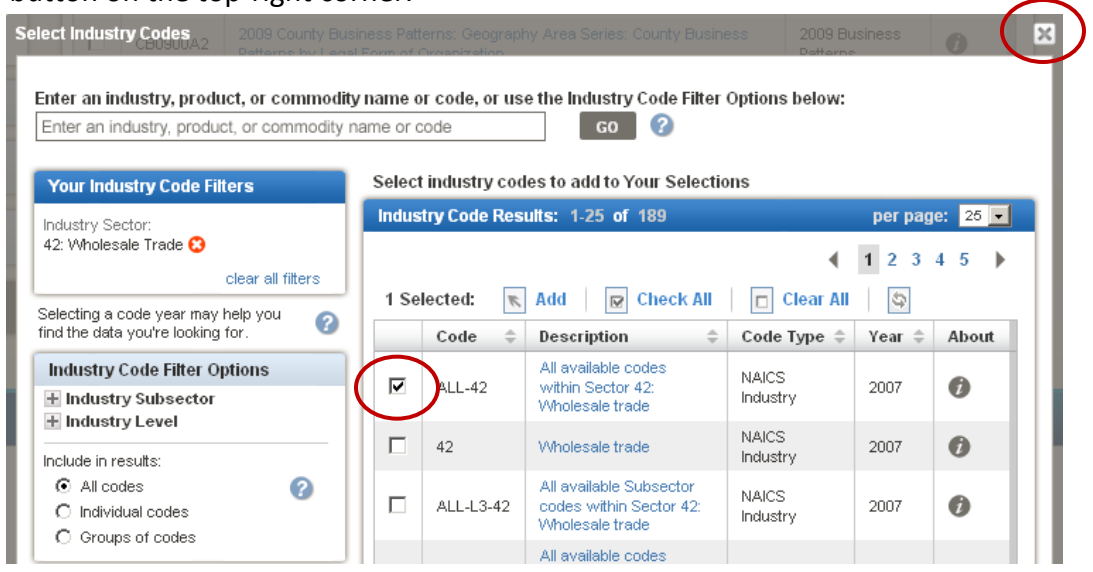

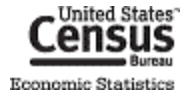

5. Check off the table(s) you want to view, and click "View".

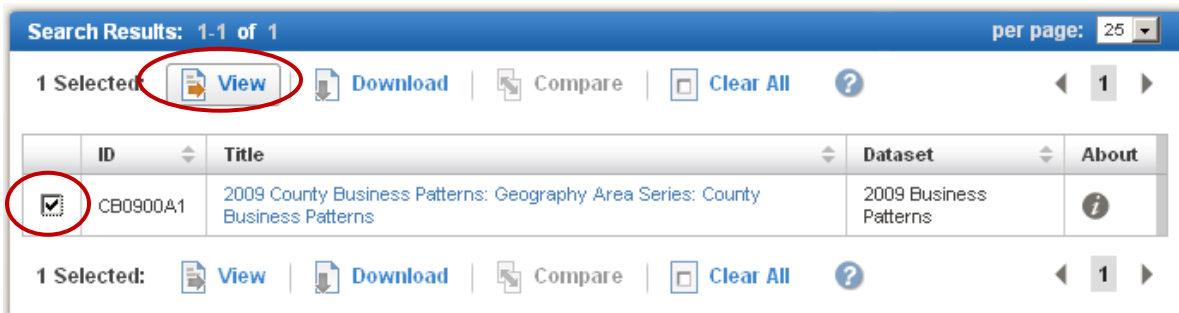

6. The table(s) opens with your selected industries.

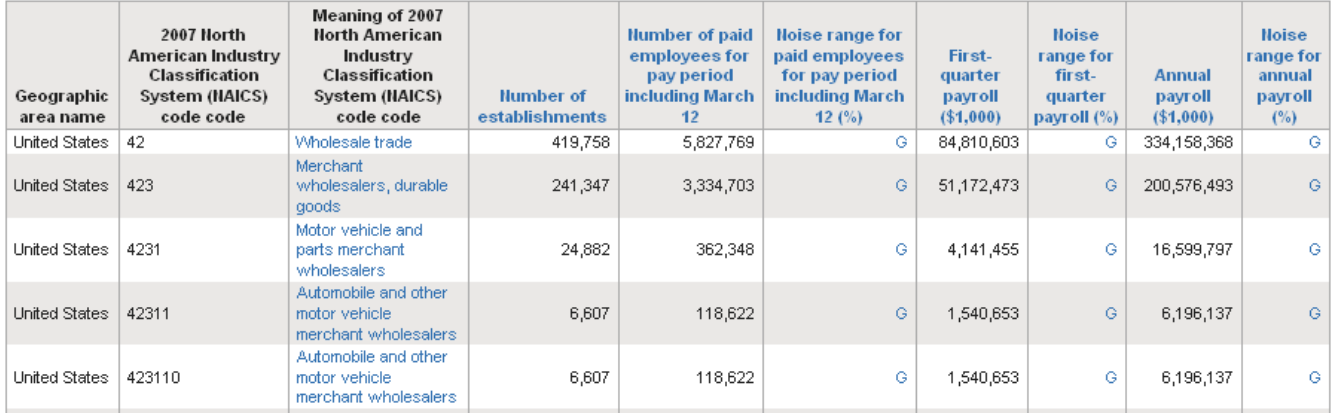

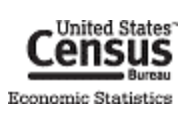

### **Modifying a Table**

Once you have opened a table, you are able to modify it several different ways. To begin modifying a table, click the "Modify Table" button.

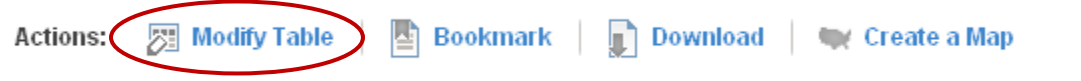

To return the table to its original state, click the "Reset Table" button.

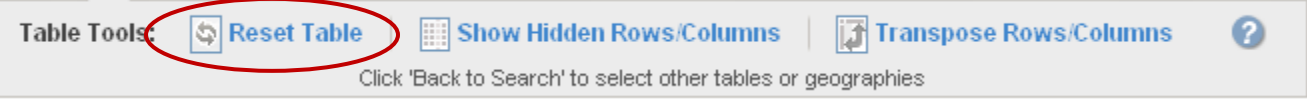

### **Showing, Hiding, and Moving Columns**

Most tables contain columns that are hidden from the default view. These columns typically contain geography and other control fields. To view these columns, click the "Show Hidden Rows/Columns" button.

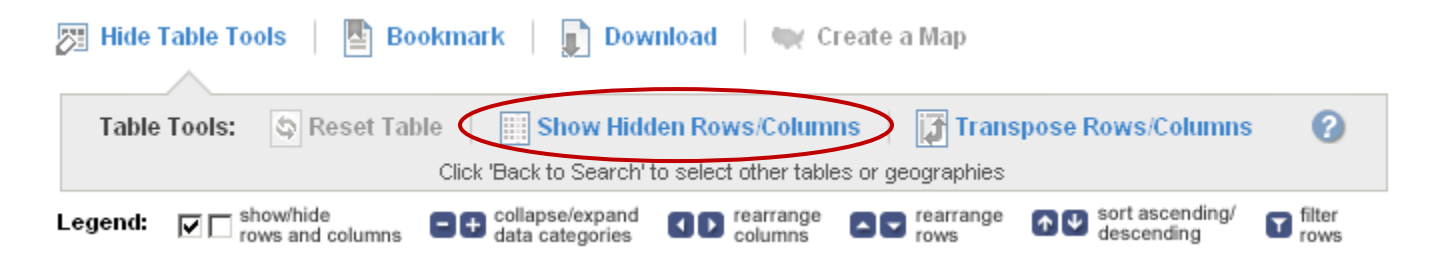

To hide a particular column, uncheck the box beneath the column's display label.

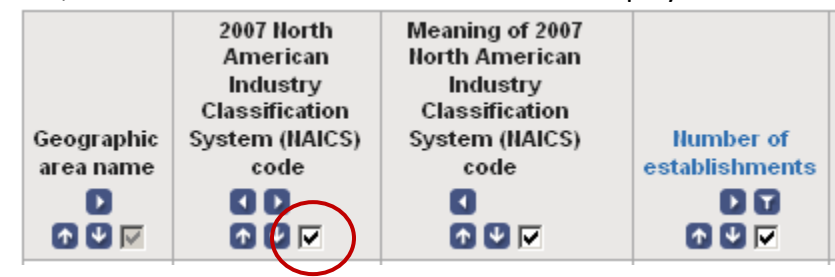

To move a column to the left or right, click the left or right arrows beneath the column's display label.

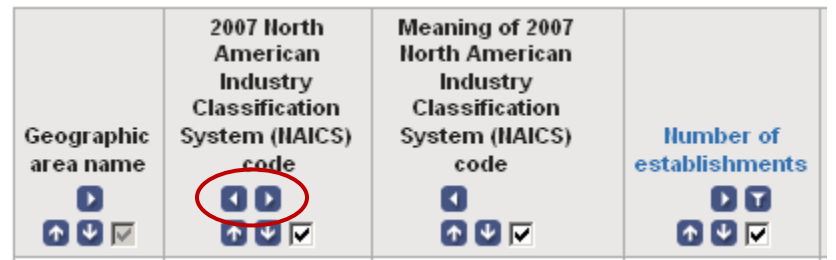

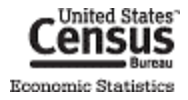

#### **Transpose Rows/Columns**

In the new American FactFinder, you have the ability to transpose, or interchange the order of, rows and columns. To transpose rows and column, click the "Transpose Rows/Columns" button.

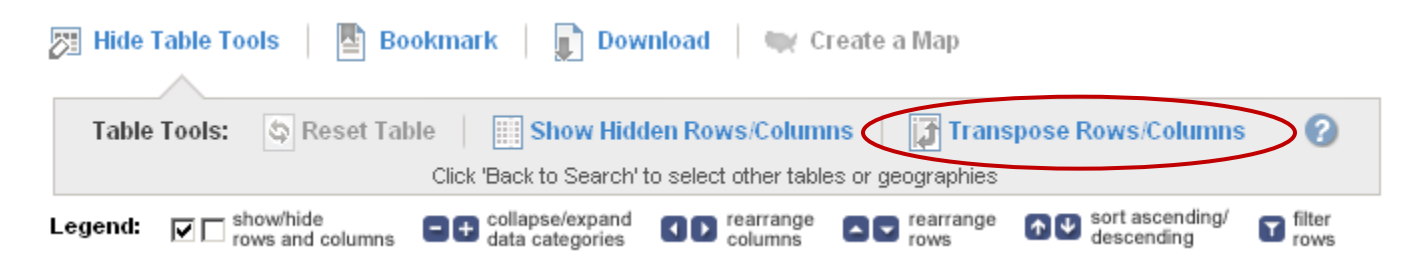

#### **Sorting and Filtering Rows**

To sort rows in ascending or descending order, click the "up" (for ascending) or "down" (for descending) arrow beneath the column's display label.

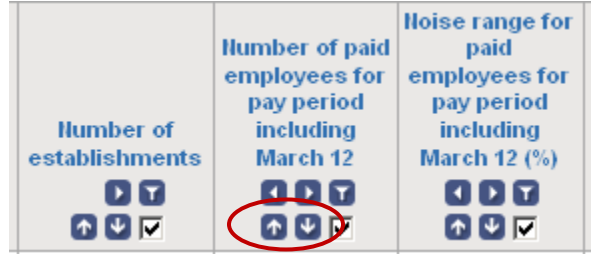

To filter rows based a data value, click the filter button beneath the column's display label.

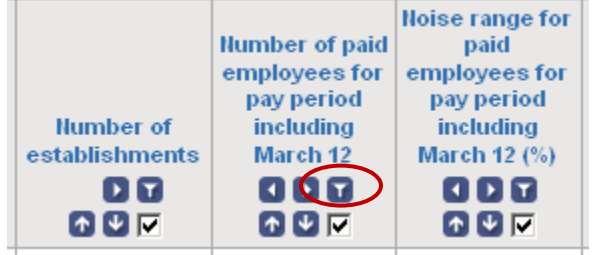

The "Filter" menu displays. Select an operator (e.g., "greater than", "less than"), enter a value, and click "OK".

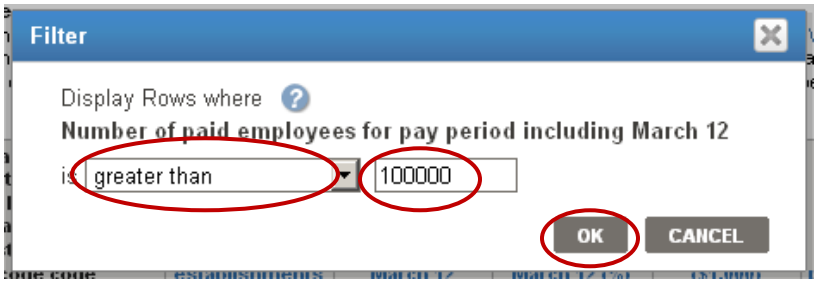

The resulting table will now only have the rows that meet your filter's criteria.

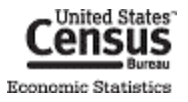

# **Downloading and Bookmarking Tables**

#### **Downloading**

To download a table, click the "Download" button.

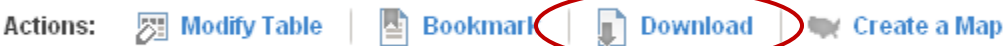

The "Download" menu appears. Select database-compatible (.csv) format, or presentation-ready formats (.xls or .pdf) and click "OK".

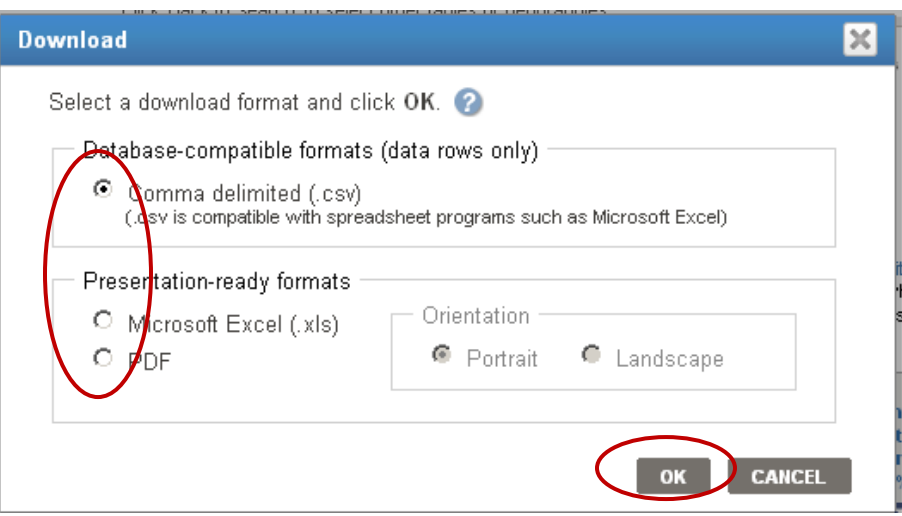

The table can now be used off-line and opened in spreadsheet, database, or PDF-viewing software.

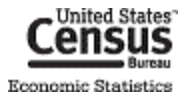

#### **Bookmarking**

To bookmark a table, click the "Bookmark" button.

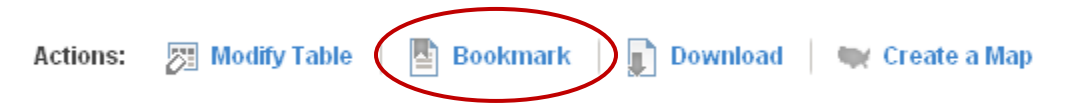

If the table has not been modified and contains a limited number of geographies and/or industries, you can create a bookmark by saving it into your browser's bookmarks.

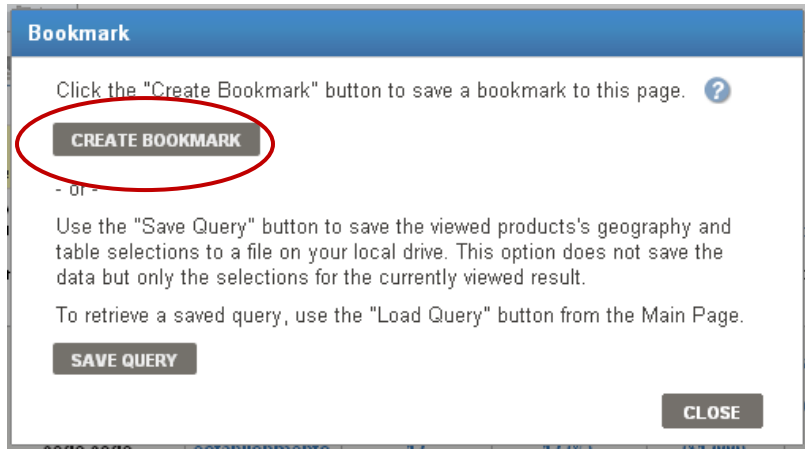

If the table has been modified or contains too many geographies and/or industries, you will need to save a query file onto your computer.

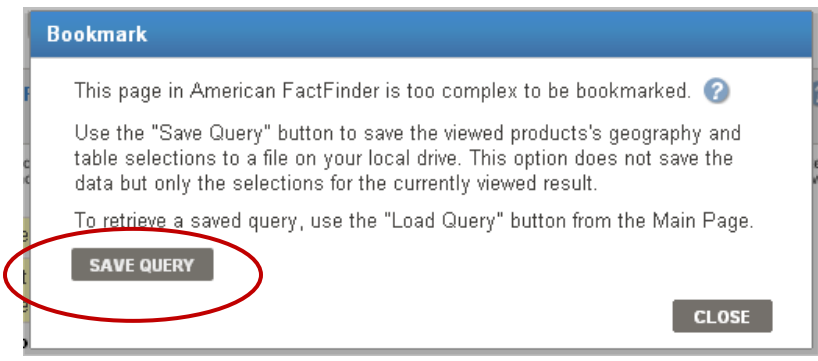

The query file maintains all your selections and modifications for the table. To retrieve the table, you can upload the query file by clicking the "Load Query" button on the left-hand side of [http://factfinder2.census.gov.](http://factfinder2.census.gov/)

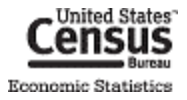

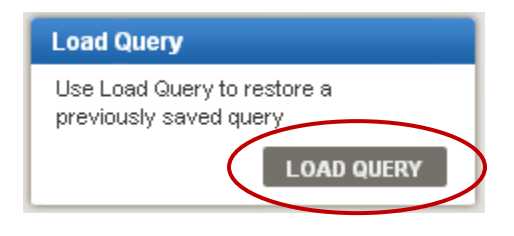

# **Definitions and Related Text**

### **Definitions**

To see the definition of a column, NAICS description, or symbol, click on the hyperlinked text.

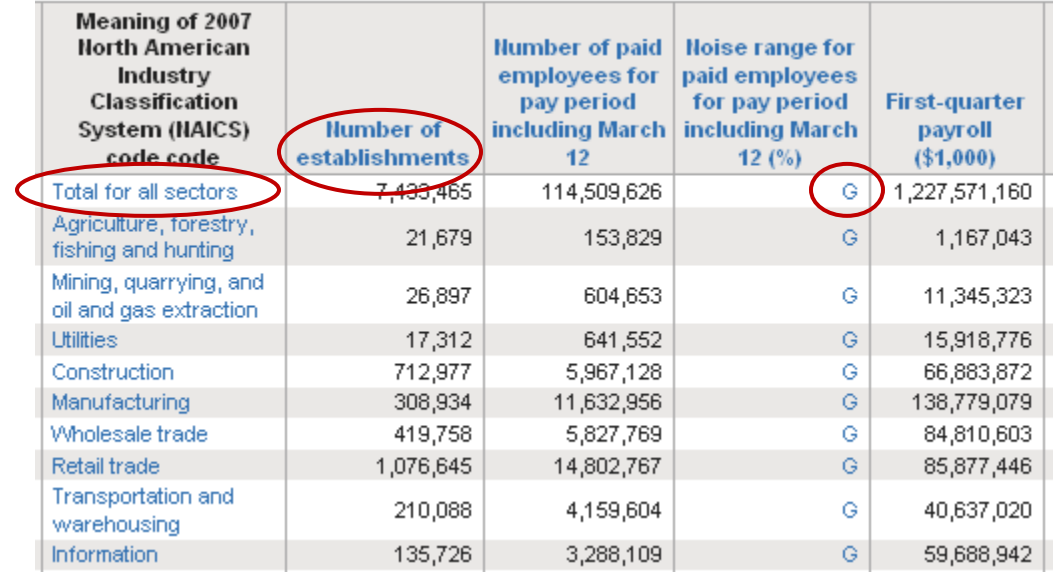

The definition appears. If there is more information about the item, a "more >>" link will also appear.

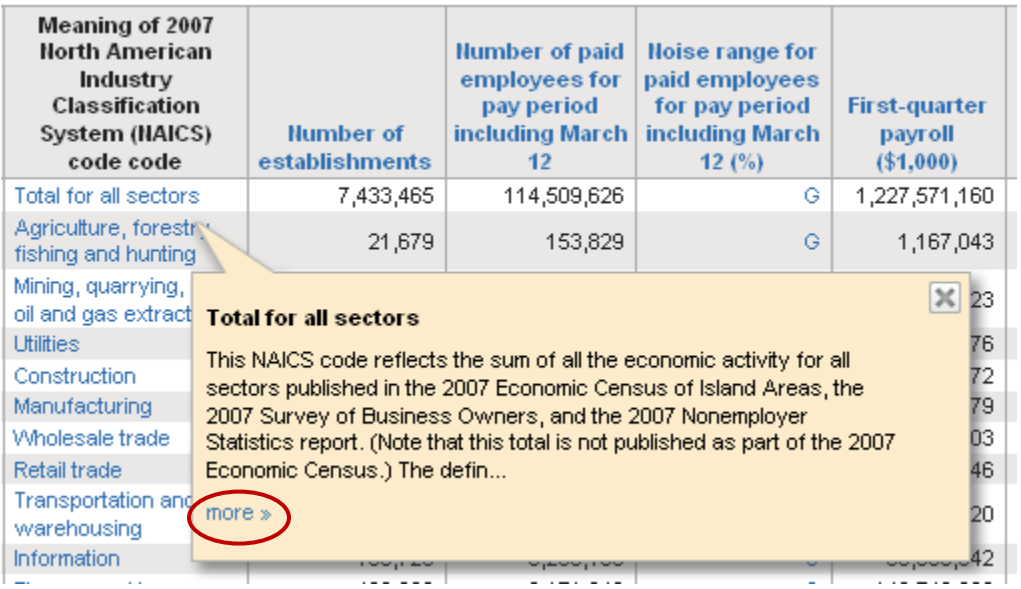

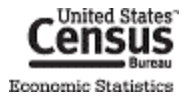

#### **File Abstract**

To find the file abstract of the table, which contains information about universe, geography/industry coverage, and other important information specific to table, click the "View Table Notes" button.

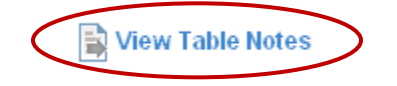

The file abstract appears.

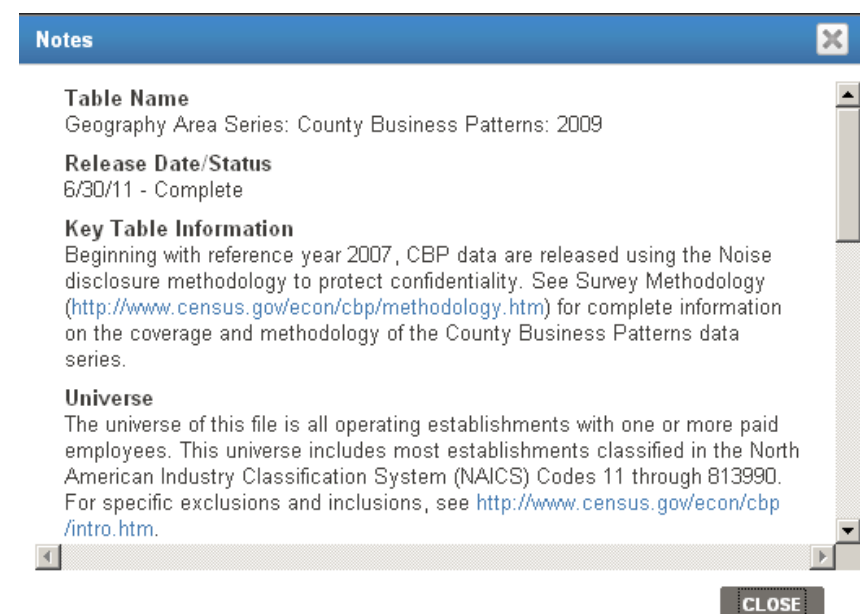

#### **Methodology and Other Program Information**

For information on methodology, geography, industry classification, and the County Business Patterns program itself, click the "i" button next to the table title.

> 2009 County Business Patterns: Geography Area Series: County Business Patterrs Ô 2009 Business Patterns

The text browser pop-up window appears. Use the links to access the other text for the program.

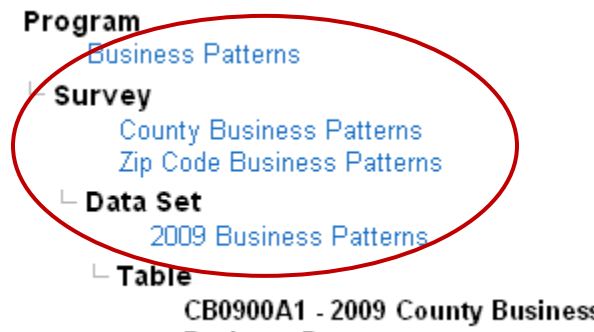

CB0900A1 - 2009 County Business Patterns: Geography Area Series: County **Business Patterns** 

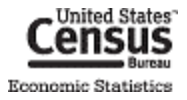

### **Further Help**

Help with County Business Patterns data

- Phone: (301)763-2580
- E-mail: [epcd.county.business.patterns@census.gov](mailto:epcd.county.business.patterns@census.gov)

Help with American FactFinder (economic data only)

- Phone: (301)763-9560
- E-mail: [epcd.dissemination@census.gov](mailto:epcd.dissemination@census.gov)

Help with American FactFinder (demographic and other data)

- Phone: (301)763-INFO(4636)
- E- mail: [factfinder@census.gov](mailto:factfinder@census.gov)

#### Related Links:

- American FactFinder[: http://factfinder.census.gov/](http://factfinder.census.gov/)
- County Business Patterns:<http://www.census.gov/econ/cbp/>
- Nonemployer Statistics:<http://www.census.gov/econ/nonemployer/>
- 2007 Economic Census:<http://www.census.gov/econ/census07/>
- Census Bureau Economic Statistics:<http://www.census.gov/econ/>

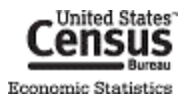